# Trimble Survey Controller Field Guide

 $\overline{\mathcal{O}}$ 

 $\mathcal{O}^{\circ}$ 

**Se-Trimble.** 

## **Trimble Survey Controller Field Guide**

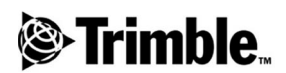

**Version 7.7 Part Number 32969-70-ENG Revision A January 2001**

#### **Corporate Office**

Trimble Navigation Limited Technical Publications 645 North Mary Avenue Post Office Box 3642 Sunnyvale, CA 94088-3642 U.S.A. Phone: +1-408-481-8940, 1-800-545-7762 Fax: +1-408-481-7744 www.trimble.com

#### **Copyright and Trademarks**

© 1998–2001, Trimble Navigation Limited. All rights reserved. The Sextant logo with Trimble, GPS Pathfinder, and GPS Total Station are trademarks of Trimble Navigation Limited, registered in the United States Patent and Trademark Office.

The Globe & Triangle logo with Trimble, 4600LS, 7400MSi, CMR, CMR Plus, FastStatic, GPLoad, GPS Total Station, GPSurvey, Micro-centered, MS750, NavTracXL, Office Support Module II, Pathfinder Card, PowerLiTE, QuickPlan, Rapid point, Series 4000, Site Surveyor 4400, Site Surveyor SE, Site Surveyor Si, Super-trak, TDC1, Trimble Geomatics Office, Trimble Survey Controller, Trimble RoadLink, Trimble Survey Office, TRIMCOMM, TRIMMAP, TRIMMARK II, TRIMMARK IIe, TRIMMARK Rover, TRIMNET, TRIMTALK, TSC1, and WAVE are trademarks of Trimble Navigation Limited.

All other trademarks are the property of their respective owners

#### **Release Notice**

This is the January 2001 release (Revision A) of the *Trimble Survey Controller Field Guide*, part number 32969-70-ENG. It applies to version 7.7 of the Trimble Survey Controller™ software.

#### **Software and Firmware Limited Warranty**

Trimble warrants that this Trimble software product (the "Software") shall substantially conform to Trimble's applicable published specifications for the Software for a period of ninety (90) days, starting from the date of delivery.

#### **Warranty Remedies**

Trimble's sole liability and your exclusive remedy under the warranties set forth above shall be, at Trimble's option, to repair or replace any Product or Software that fails to conform to such warranty ("Nonconforming Product") or refund the purchase price paid by you for any such Nonconforming Product, upon your return of any Nonconforming Product to Trimble.

#### **Warranty Exclusions**

These warranties shall be applied only in the event and to the extent that: (i) the Products and Software are properly and correctly installed, configured, interfaced, stored, maintained and operated in accordance with Trimble's relevant operator's manual and specifications, and; (ii) the Products and Software are not modified or misused. The preceding warranties shall not apply to, and Trimble shall not be responsible for, any claim of warranty infringement is based on (i) defects or performance problems that arise from the combination or utilization of the Product or Software with products, information, systems or devices not made, supplied or specified by Trimble; (ii) the operation of the Product or Software under any specification other than, or in addition to, Trimble's standard specifications for its products; (iii) the unauthorized modification or use of the Product or Software; (iv) damage caused by lightning, other electrical discharge, or fresh or salt water immersion or spray; or (v) normal wear and tear on consumable parts (e.g., batteries).

THE WARRANTIES ABOVE STATE TRIMBLE'S ENTIRE LIABILITY AND YOUR EXCLUSIVE REMEDIES PERFORMANCE OF THE PRODUCTS AND SOFTWARE. EXCEPT AS EXPRESSLY PROVIDED IN THIS AGREEMENT, TRIMBLE FURNISHES THE PRODUCTS AND SOFTWARE AS-IS, WITH NO WARRANTY, EXPRESS OR IMPLIED, AND THERE IS EXPRESSLY EXCLUDED THE IMPLIED WARRANTIES OF MERCHANTABILITY AND FITNESS FOR A PARTICULAR PURPOSE. THE STATED EXPRESS WARRANTIES ARE IN LIEU OF ALL OBLIGATIONS OR LIABILITIES ON THE PART OF TRIMBLE ARISING OUT OF, OR IN CONNECTION WITH, ANY PRODUCTS OR SOFTWARE. SOME STATES AND JURISDICTIONS DO NOT ALLOW LIMITATIONS ON DURATION OF AN IMPLIED WARRANTY, SO THE ABOVE LIMITATION MAY NOT APPLY TO YOU.

#### **Limitation of Liability**

TO THE MAXIMUM EXTENT PERMITTED BY APPLICABLE LAW, TRIMBLE SHALL NOT BE LIABLE TO YOU FOR ANY INDIRECT, SPECIAL, OR CONSEQUENTIAL DAMAGES OF ANY KIND OR UNDER ANY CIRCUMSTANCE OR LEGAL THEORY RELATING IN ANY WAY TO THE PRODUCTS OR SOFTWARE, REGARDLESS WHETHER TRIMBLE HAS BEEN ADVISED OF THE POSSIBILITY OF ANY SUCH LOSS AND REGARDLESS OF THE COURSE OF DEALING WHICH DEVELOPS OR HAS DEVELOPED BETWEEN YOU AND TRIMBLE. BECAUSE SOME STATES AND JURISDICTIONS DO NOT ALLOW THE EXCLUSION OR LIMITATION OF LIABILITY FOR CONSEQUENTIAL OR INCIDENTAL DAMAGES, THE ABOVE LIMITATION MAY NOT APPLY TO YOU.

IN ANY CASE, TRIMBLE'S SOLE LIABILITY, AND YOUR SOLE REMEDY UNDER OR FOR BREACH OF THIS AGREEMENT, WILL BE LIMITED TO THE REFUND OF THE PURCHASE PRICE OR LICENSE FEE PAID FOR THE PRODUCTS OR SOFTWARE.

## **Contents**

#### **[About this Manual](#page-10-0)**

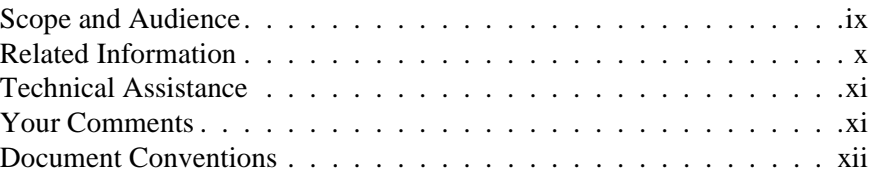

### **[1 Surveying with GPS](#page-14-0)**

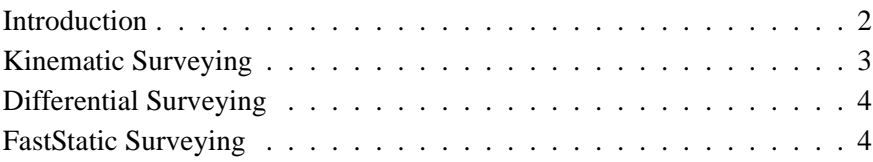

#### **[2 The TSC1 Data Collector](#page-20-0)**

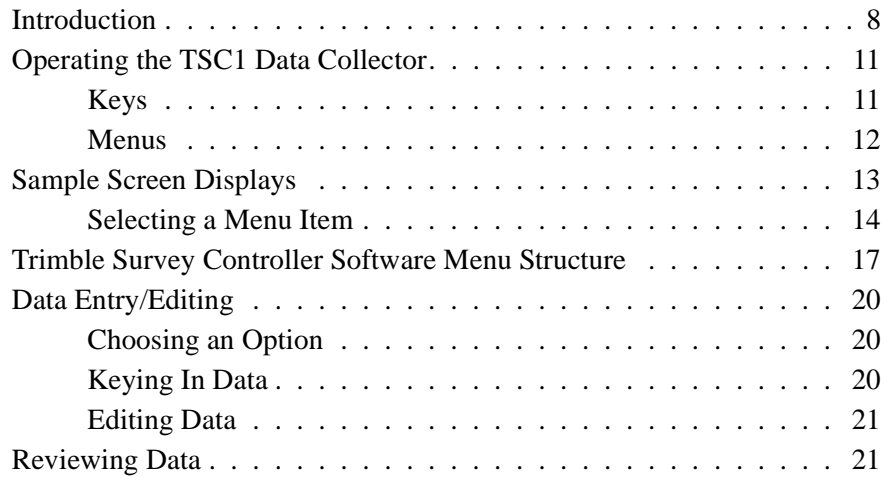

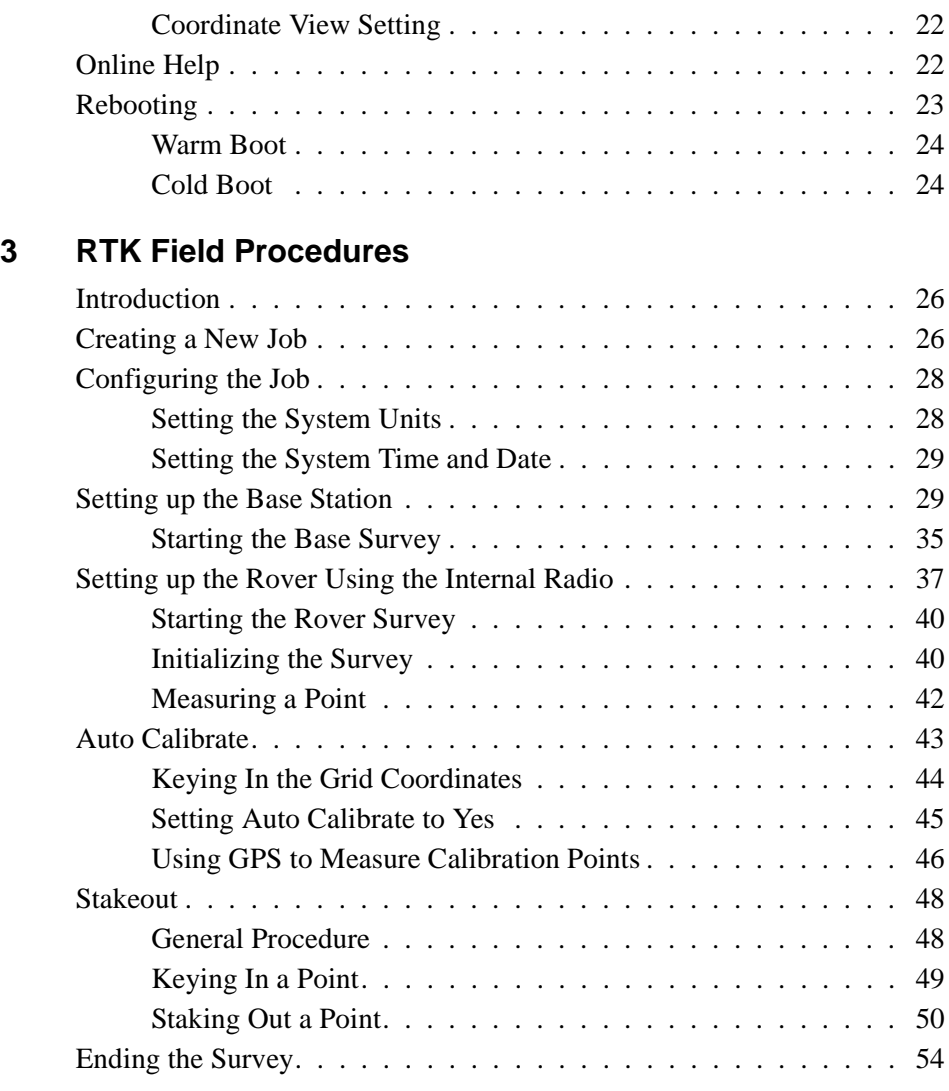

### **[4 Conventional Instrument Field Procedures](#page-68-0)**

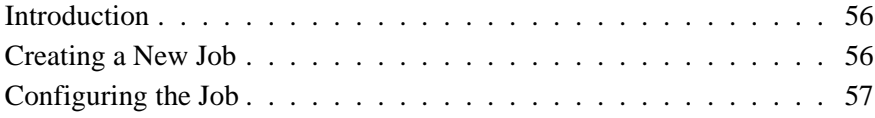

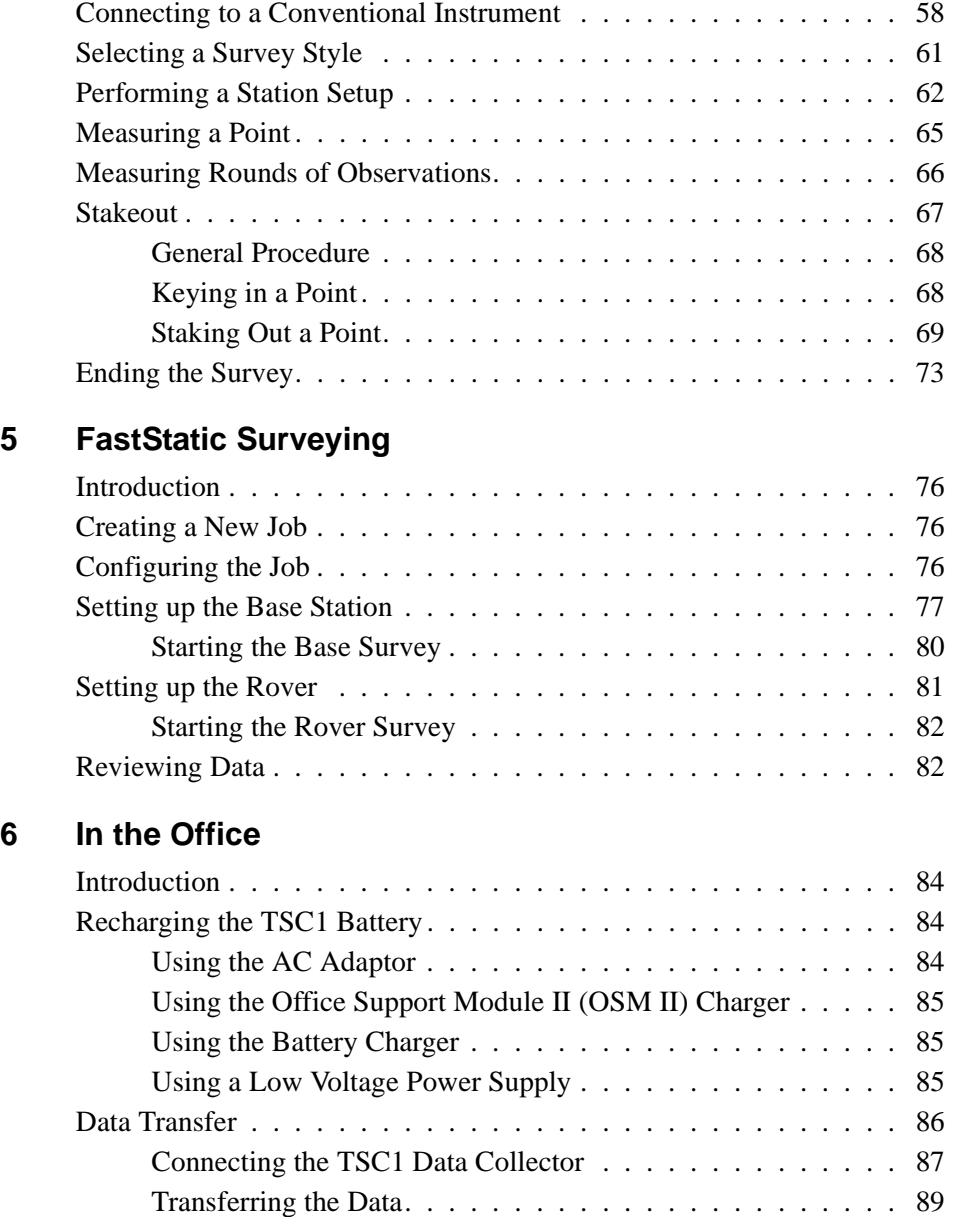

#### **[A Serial Number Form](#page-104-0)**

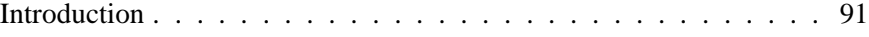

**[Index](#page-106-0)**

## <span id="page-10-0"></span>**About this Manual**

Welcome to the *Trimble Survey Controller Field Guide*. This manual describes the operation of the Trimble Survey Controller™ software version 7.7 running on a TSC1™ data collector.

#### <span id="page-10-1"></span>**Scope and Audience**

The aim of this manual is to have you surveying in the field as soon as possible. To get the most from the new system, read this manual from beginning to end. Even if familiar with the Trimble Survey Controller software running on a TSC1™ data collector, there will be features that are new to you.

This manual highlights some important features of the Trimble Survey Controller software and guides you through the concepts and steps of simple survey tasks. It shows how to:

- use the TSC1 data collector
- do a real-time kinematic (RTK) GPS survey
- use the Trimble Survey Controller software with a conventional instrument
- do a FastStatic™ survey
- download data
- charge the battery of the TSC1 data collector

The following sections provide a guide to this manual and to the other documentation that you received with this product.

## <span id="page-11-0"></span>**Related Information**

Other documentation for the Trimble Survey Controller software includes:

• *Trimble Survey Controller Reference Manual*

For detailed information on any topic covered in this manual, refer to the two-volume *Trimble Survey Controller Reference Manual.*

As well as being supplied in hardcopy, the manuals are also available in portable document format (PDF). These are available on the Trimble Survey Controller CD.

• Online help

The TSC1 data collector has an online Help system that makes it easy to find the information you need. To access the Help system, press the  $H_{E}$  button. For more information, see [page 22.](#page-35-2)

• Release notes

The release notes describe new features of the product, information not included in the manuals, and any changes to the manuals. They are provided as a PDF file on the CD. Use Adobe Acrobat Reader to view the contents of the release notes.

Other sources of related information are:

- Update notes contact your local Trimble dealer for more information about the support agreement contracts for software and firmware, and extended warranty programs for hardware.
- ftp.trimble.com use the Trimble FTP site to send files or to receive files such as software patches, utilities, service bulletins, and FAQs. Alternatively, access the FTP site from the Trimble web site at www.trimble.com/support/support.htm.

• Trimble training courses – consider a training course to help you use your GPS system to its fullest potential. For more information, visit the Trimble web site at www.trimble.com/support/training.htm.

### <span id="page-12-0"></span>**Technical Assistance**

If you have a problem and cannot find the information you need in the product documentation, *contact your local Distributor*. Alternatively, do one of the following:

- Request technical support using the Trimble web site at www.trimble.com/support/support.htm
- Send an e-mail to trimble support@trimble.com.

## <span id="page-12-1"></span>**Your Comments**

Your feedback about the supporting documentation helps us to improve it with each revision. To forward your comments, do one of the following:

- Send an e-mail to ReaderFeedback@trimble.com.
- Complete the Reader Comment Form at the back of this manual and mail it according to the instructions at the bottom of the form.

If the reader comment form is not available, send comments and suggestions to the address in the front of this manual. Please mark it *Attention: Technical Publications Group*.

## <span id="page-13-0"></span>**Document Conventions**

The document conventions are as follows:

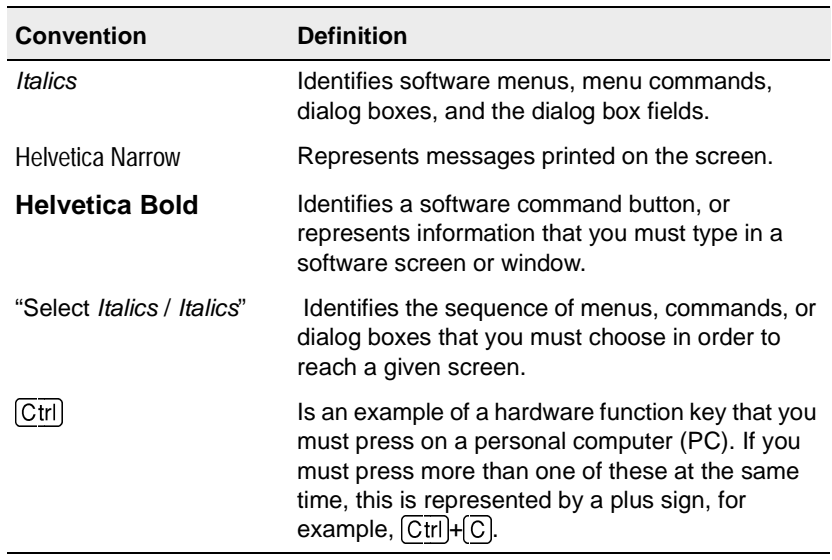

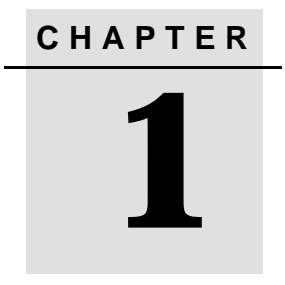

## <span id="page-14-0"></span>**<sup>1</sup> Surveying with GPS**

#### **In this chapter:**

- [Introduction](#page-15-0)
- [Kinematic surveying](#page-16-0)
- [Differential surveying](#page-17-0)
- [FastStatic surveying](#page-17-1)

## <span id="page-15-0"></span>**1.1 Introduction**

This chapter introduces you to the use of the Global Positioning System (GPS) as a survey tool. It provides an overview of some of the concepts involved, and lists the different survey techniques that the Trimble Survey Controller™ software supports. These concepts and techniques are covered in more detail in the two-volume *Trimble Survey Controller Reference Manual*.

High precision GPS surveying requires two or more GPS receivers. One receiver is located over a known control point for the duration of the survey. It is called the base receiver or base. The other receivers are called roving receivers or rovers. They are moved to the points that you are to survey or stake out.

It is possible to use more than two GPS receivers for some surveys, but this manual limits discussion to simple survey configurations that use two GPS receivers: the base receiver and one roving receiver.

Conduct GPS surveys in real time, or postprocess them:

- Real-time surveys use a radio system to transmit measurements [from the base receiver to each rover, where they are processed.](#page-17-1) Results are available while surveying—'in real time'.
- Postprocessed surveys use measurements that are stored in the receiver or in the TSC1™ data collector for processing at a later time. Use Trimble's office computer software, such as Trimble Geomatics Office™, Trimble Survey Office™ or GPSurvey™ software, to process stored data.

*Note – If you are using postprocessed techniques, make sure that you have the appropriate module of the Trimble Geomatics Office software to process the data.*

The Trimble Survey Controller software controls three GPS survey techniques:

- Kinematic
- Differential
- FastStatic
- **2** Trimble Survey Controller Field Guide

The Kinematic and Differential techniques are suitable for real-time or postprocessed surveys. The FastStatic™ technique is suitable for postprocessed surveys only.

*Note – Use real-time techniques for stakeout operations.*

## <span id="page-16-0"></span>**1.2 Kinematic Surveying**

Kinematic (Stop and Go) surveying uses GPS phase measurements from four or more satellites common to both the base and rover receivers. To achieve centimeter-level precision the survey must first be initialized. There are different ways to achieve initialization:

- With single-frequency receivers, initialize real-time surveys by setting the rover over a known point or by using an initializer bar. Initialize postprocessed surveys over a new point or a known point.
- With dual-frequency receivers, initialize real-time surveys by setting the rover over a new or known point, or by using an initializer bar. Initialize postprocessed surveys over a new point or a known point.

With dual-frequency receivers that have the On-The-Fly (OTF) option installed, surveys are initialized automatically while the rover is moving. You cannot initialize on a new point if the receiver has OTF.

If the number of common satellites falls below four while you are surveying, reinitialize the survey when four (or more) satellites are again being tracked. If using OTF, wait until five satellites are being tracked.

## <span id="page-17-0"></span>**1.3 Differential Surveying**

Differential surveying calculates positions using GPS C/A-code measurements. Differential surveys do not require initialization or continuous tracking of satellites. Results typically achieve submeter precision.

## <span id="page-17-1"></span>**1.4 FastStatic Surveying**

FastStatic surveying is a centimeter-level precise, postprocessed method that uses GPS phase measurements to measure baselines in as little as eight minutes. The time required depends on the receiver type, the baseline length, the number of satellites (SVs) available, and the satellite geometry.

Static surveying is used for surveys of the highest precision, but it requires occupation times of one hour or longer. FastStatic surveying is derived from Static surveying, and is the result of advances in both hardware and software development.

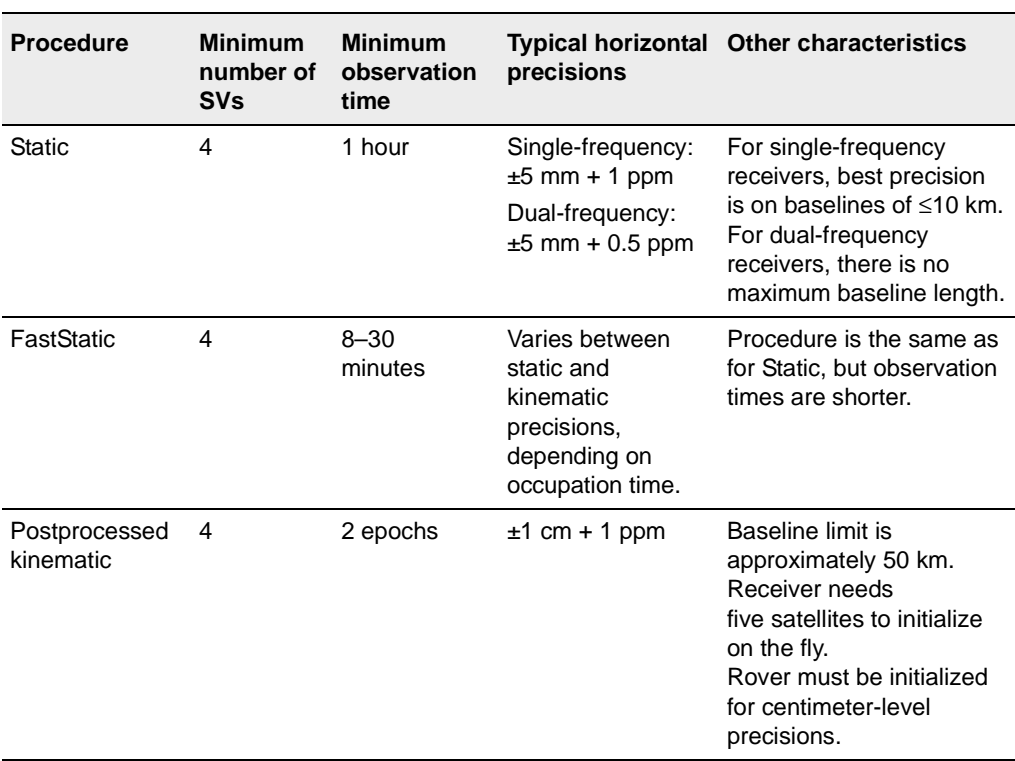

[Table 1.1](#page-18-0) summarizes the different survey techniques.

## <span id="page-18-0"></span>**Table 1.1 Characteristics of a GPS survey**

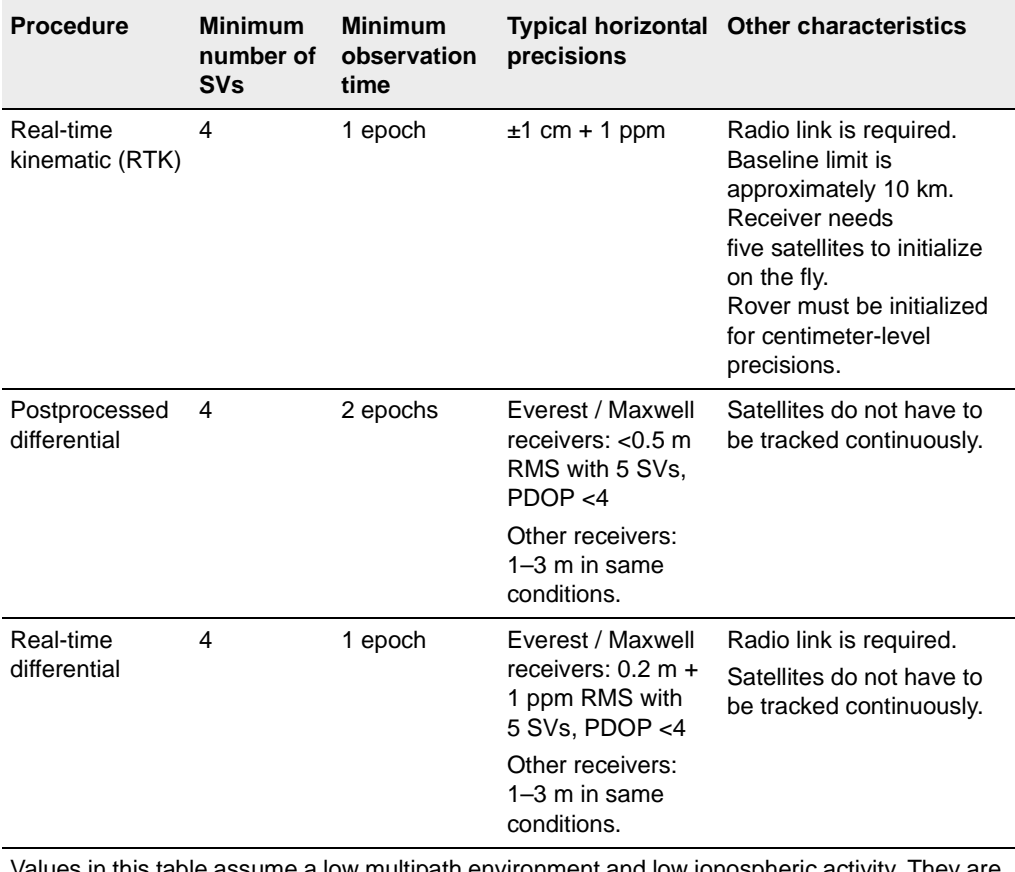

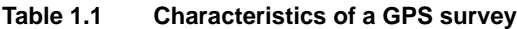

Values in this table assume a low multipath environment and low ionospheric activity. They are based on results obtained using the latest Trimble equipment.

# **CHAPTER 2**

## <span id="page-20-0"></span>**<sup>2</sup> The TSC1 Data Collector**

#### **In this chapter:**

- [Introduction](#page-21-0)
- [Operating the TSC1 data collector](#page-24-0)
- [Sample screen displays](#page-26-0)
- [Trimble Survey Controller software menu structure](#page-30-0)
- [Data entry/editing](#page-33-0)
- [Reviewing data](#page-34-1)
- [Online help](#page-35-1)
- [Rebooting](#page-36-0)

## <span id="page-21-0"></span>**2.1 Introduction**

The Trimble Survey Controller software simplifies surveying by configuring and controlling receivers for GPS surveys, and by communicating with conventional instruments for conventional surveys. The Trimble Survey Controller software makes surveying a faster and more efficient process because it:

- stores points
- simplifies stakeout tasks
- performs numerous calculations, including calibration and coordinate geometry (Cogo) functions
- permits two-way data transfer operations

For GPS surveys, it also:

- configures the necessary receiver parameters
- monitors the receiver and radio status

This chapter introduces the TSC1 data collector, and shows how to use the keys and enter data. It gives an overview of the Trimble Survey Controller software menu structure and shows some sample screens.

A good way to learn how to use the software is to take the TSC1 data collector into the field. Become familiar with the keypad, press various keys, look through the menus, and use the online help.

[Before](#page-36-0) [going](#page-36-0) [into](#page-36-0) [the](#page-36-0) [field,](#page-36-0) [make](#page-36-0) [sure](#page-36-0) [you](#page-36-0) [have](#page-36-0) [everything](#page-36-0) [you](#page-36-0) [need.](#page-36-0)

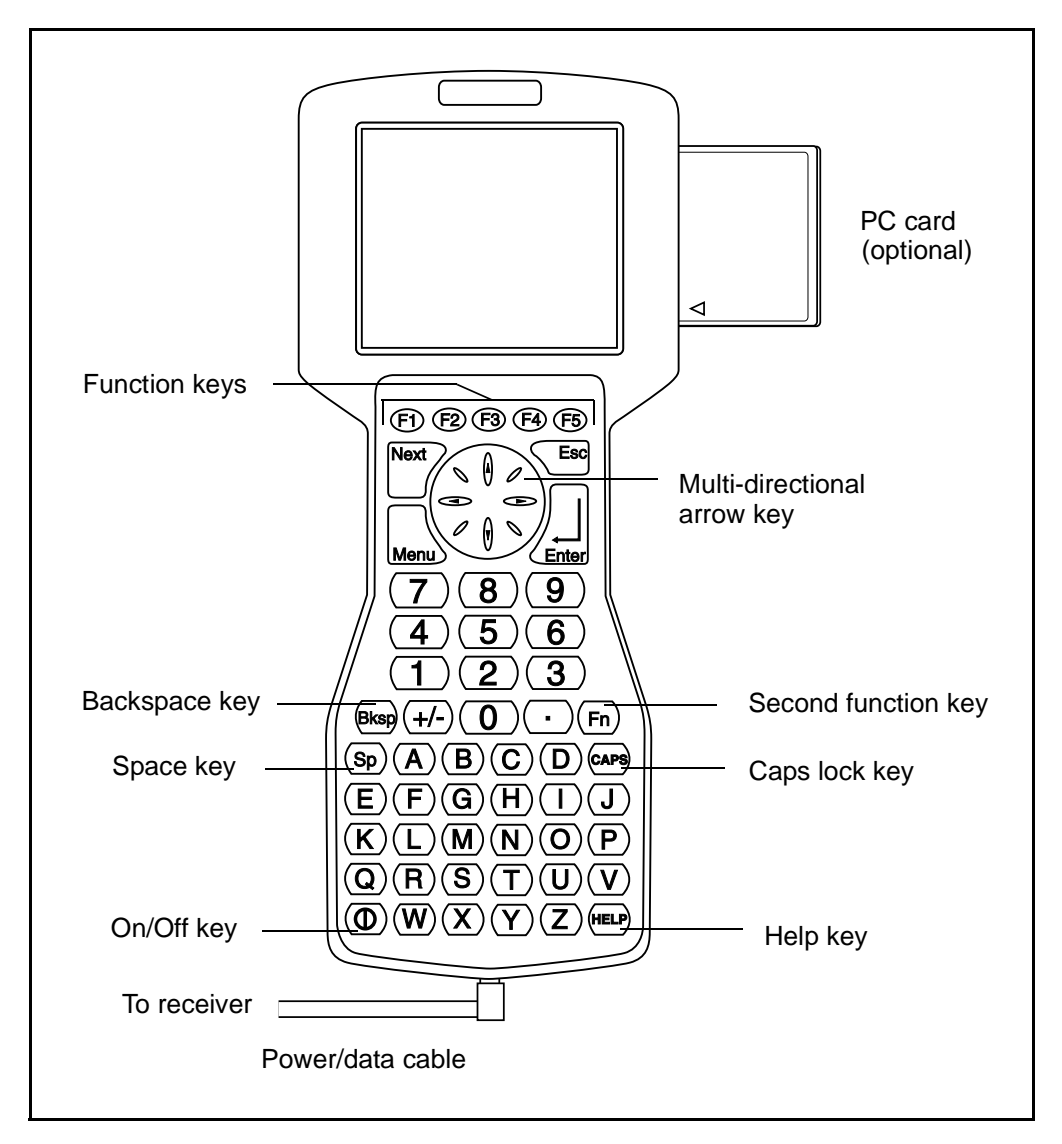

[Figure 2.1](#page-22-0) and [Figure 2.2](#page-23-0) will help you to get started.

<span id="page-22-0"></span>Figure 2.1 Front view of the TSC1 data collector

#### **2** The TSC1 Data Collector

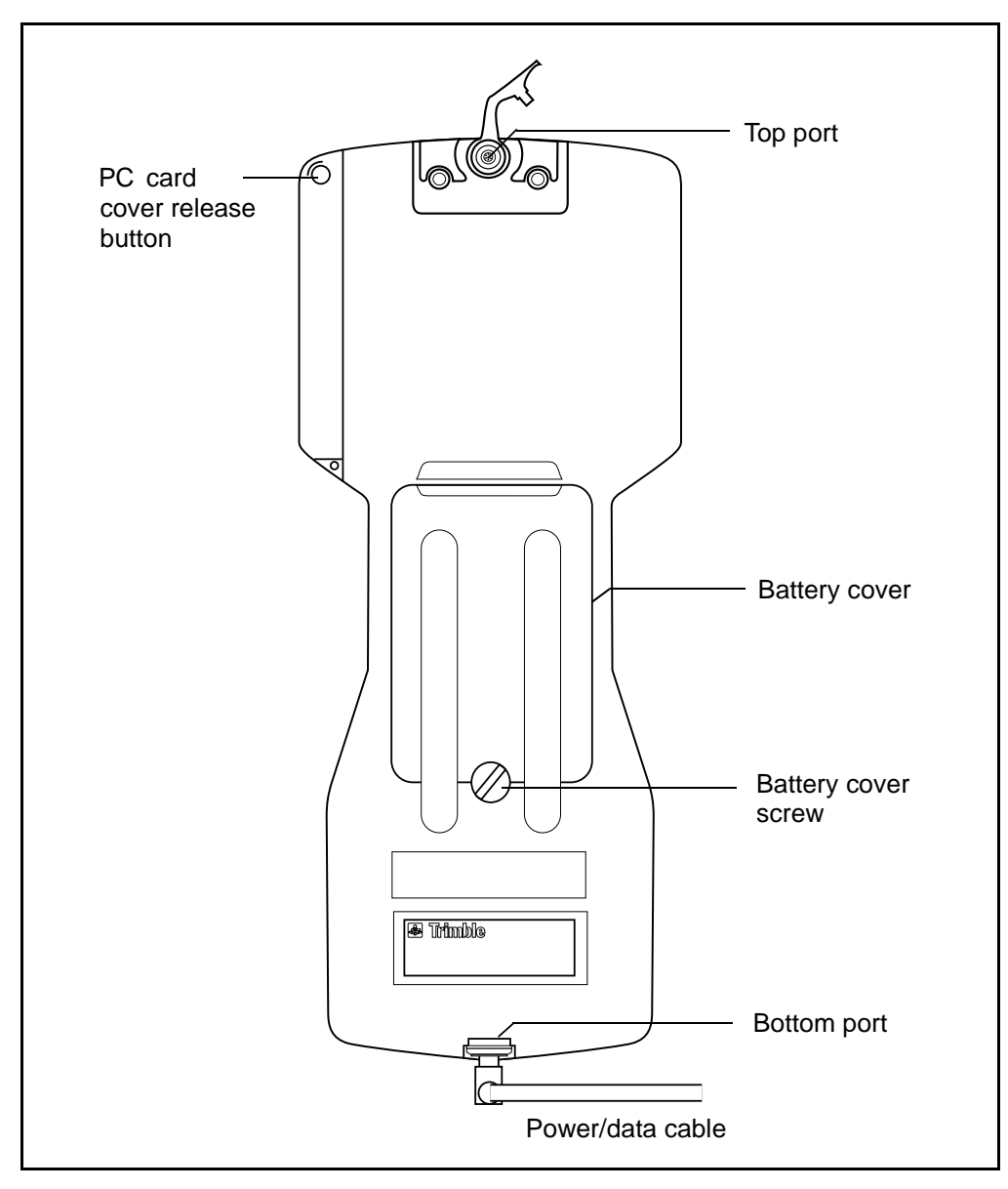

<span id="page-23-0"></span>Figure 2.2 Back view of the TSC1 data collector

#### <span id="page-24-0"></span>**2.2 Operating the TSC1 Data Collector**

Make sure the battery is inserted. Press the green  $\circled{0}$  key to turn on the TSC1 data collector. Hold down the same key for one second to turn it off.

#### <span id="page-24-1"></span>**2.2.1 Keys**

Hard keys are the physical keys on the TSC1 keypad. Examples of these are  $(1), (2), (3), (A), (B), (C),$   $\overline{\mathcal{L}n}$ ,  $\overline{\mathcal{L}so}$ ,  $\odot$ ,  $\phi$ ,  $\odot$ , and  $\emptyset$ . Use these keys to enter data and to access different screens.

When using hard keys to enter data, press the  $\odot$  key to access the beginning of a highlighted field,  $\odot$  to access the end of it.

Alternate keys give some hard keys a second function. Some second functions are displayed in yellow on the hard keys. To use a second function, press the  $\lceil \mathsf{Fn} \rceil$  key and then press the key that has the second function you want.

For a complete list of second functions, refer to the *Trimble Survey Controller Reference Manual*.

Use second functions to move quickly around the TSC1 screen. [Table 2.1](#page-24-2) lists some of them.

| Press | To go $\ldots$             | Also called |
|-------|----------------------------|-------------|
|       | down a page                | Page down   |
|       | up a page                  | Page up     |
| r *   | to the beginning of a list | Home        |
| ſ (   | to the end of a list       | End         |
| ſΝ    | to the previous screen     | Previous    |

<span id="page-24-2"></span>**Table 2.1 Second function keys**

Softkeys are displayed on the bottom line of the TSC1 screen. A softkey corresponds to the function key adjacent to it:  $\circled{E}$ ,  $\circled{E}$ ,  $\circled{E}$ ,  $\circled{E}$ , or  $\circled{E}$ . To activate a softkey, press the relevant function key.

*Note – The*  $\rightarrow$  *softkey appears if there are more than five softkeys associated with a screen or field. Press it to see the others.*

For some operations, pressing the  $\epsilon_{\text{inter}}$  key has the same effect as pressing a softkey. When measuring a point, for example, press the  $\leftarrow$  key or the Measure softkey to start measuring the point.

Some softkeys only appear when you access a particular field. In the *Antenna height* field, for example, the **Units** softkey appears. It relates only to this field and is no longer visible when you move to the next only to this field and is no longer visible when you move to the next field.

#### <span id="page-25-0"></span>**2.2.2 Menus**

Menus list the Trimble Survey Controller software functions. When the TSC1 data collector is turned on, the Trimble logo screen appears. This is immediately followed by the main menu.

*Note – To return to the main menu at any time, press the*-*key.*

To select a menu item, use the arrow keys to move to the required field: press the  $\emptyset$  or  $\infty$  key to move up the list and press the  $\emptyset$  or  $\infty$  key to move down the list. Press  $\overline{\mathcal{L}_{\text{inter}}}\$  to select the highlighted item.

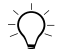

**Tip –** To select an item quickly, type the first letter of its name.

If only one item in the menu starts with that letter, typing the letter takes you to the field *and* displays the screen box for that field.

If more than one item starts with the same letter, type the letter once to go to the first of these items, then press  $\emptyset$  or  $\infty$  to move down the list. Alternatively, type the first letter twice to go directly to the second item.

See [Table 2.1](#page-24-2) on [page 11](#page-24-2) for more keypad shortcuts.

### <span id="page-26-0"></span>**2.3 Sample Screen Displays**

To turn on the TSC1 data collector, press the green  $\circled{0}$  key. The Trimble logo screen appears, followed by the main menu.

The Trimble Survey Controller software is menu driven. This means that you select an item from a list to perform a function. The main menu consists of six icons. All other menus appear as lists.

Most of the details in the status line only appear when the TSC1 data collector is connected to either a GPS receiver or a conventional instrument.

[Figure 2.3](#page-26-1) shows the main menu screen that appears if the TSC1 is connected to a GPS receiver.

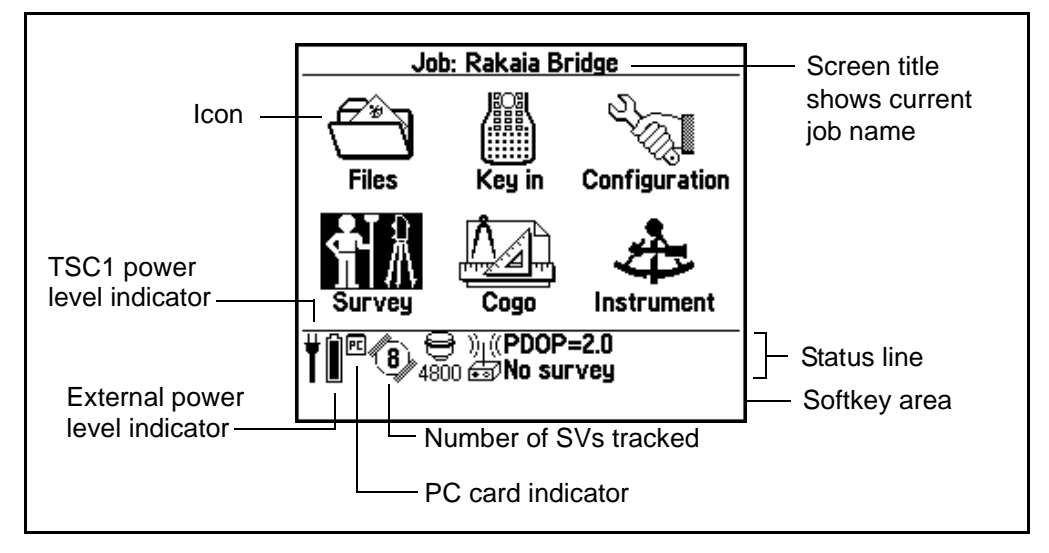

<span id="page-26-1"></span>Figure 2.3 Main menu – TSC1 data collector connected to GPS receiver

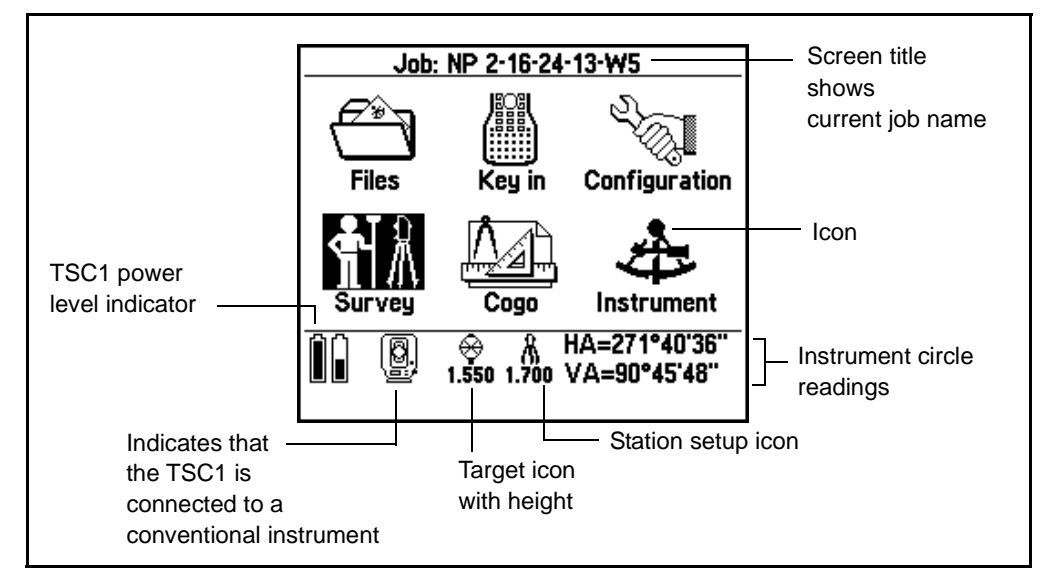

[Figure 2.4](#page-27-1) shows the screen that appears if the TSC1 is connected to a conventional instrument.

<span id="page-27-1"></span><span id="page-27-0"></span>Figure 2.4 Main menu – TSC1 data collector connected to conventional instrument

#### **2.3.1 Selecting a Menu Item**

Use the arrow keys  $\infty$ ,  $\infty$ ,  $\emptyset$ , or  $\emptyset$  to move around a menu, then press the  $\overline{f}_{\text{finter}}$  key to complete the selection. The screen changes to display the menu for the chosen item. If a screen has softkeys, these appear in the area below the status line.

#### **Practice**

To practice using the Trimble Survey Controller software, follow these steps:

1. From the main menu, select *Files,* then *Job management*.

The *Select job* screen appears, as shown in [Figure 2.5.](#page-28-0)

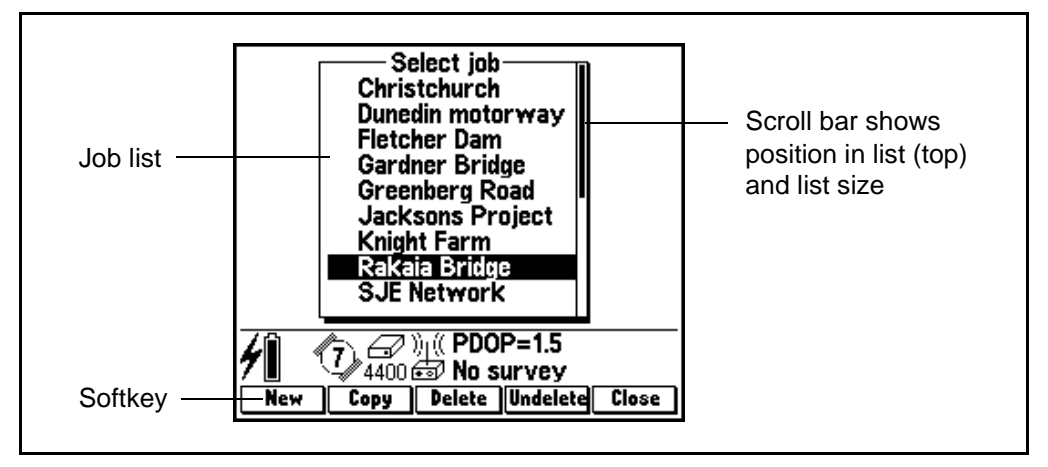

<span id="page-28-0"></span>Figure 2.5 Job list and softkeys

2. To select a job, highlight the required job and press  $\overline{\mathcal{L}_{\text{inter}}}\$ .

The first time you use the Trimble Survey Controller software, this list of jobs is empty. To create a new job, see [Creating a](#page-39-2) [New Job, page 26](#page-39-2).

- 3. Press the  $\sqrt{\epsilon}$ sc key to return to the main menu.
- 4. Select *Survey*.

A list of Survey Styles appears.

- 5. Highlight *Trimble RTK* and press the *CD* key (this corresponds to the  $\boxed{\text{Edit}}$  softkey).
- 6. Highlight *Rover options* and press.

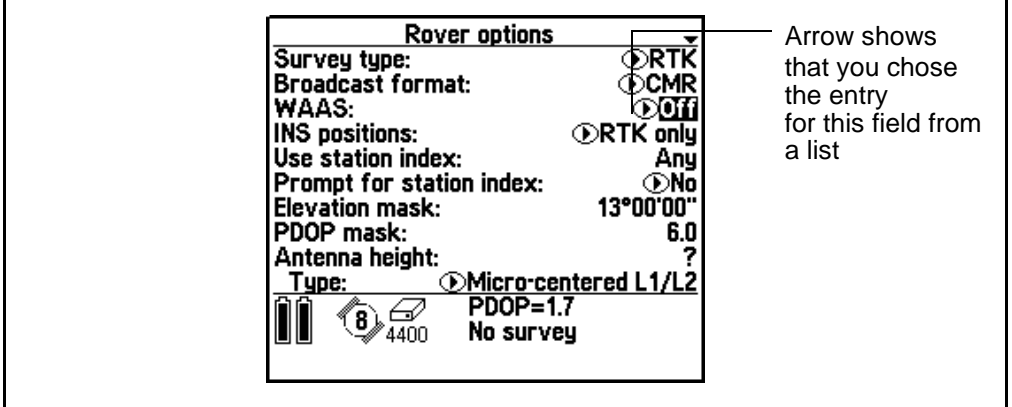

The *Rover options* screen appears, see [Figure 2.6](#page-29-0).

<span id="page-29-0"></span>Figure 2.6 RTK Rover options screen

7. Press  $\overline{\xi_{\text{ss}}}$ , then press the  $\boxed{\text{OK}}$  softkey.

You return to the *Survey Style* menu for the chosen Style.

8. If the TSC1 data collector is connected to a receiver, press  $\overline{\epsilon_{\text{mte}}}$ .

The *Survey* menu appears.

9. Select *Measure points* and press  $\overline{\mathcal{L}_{\text{Inter}}}$ .

If this is the first time you have used this Survey Style, the Style wizard prompts you to select the type of antenna and the type of radio used.

- 10. From the list that appears on the screen, highlight the type of antenna you are using and press.  $\overline{\mathcal{L}_{\text{Enter}}}$ .
- 11. From the next list that appears, highlight the type of radio you are using and press  $\sqrt{\epsilon_{\text{inter}}}.$

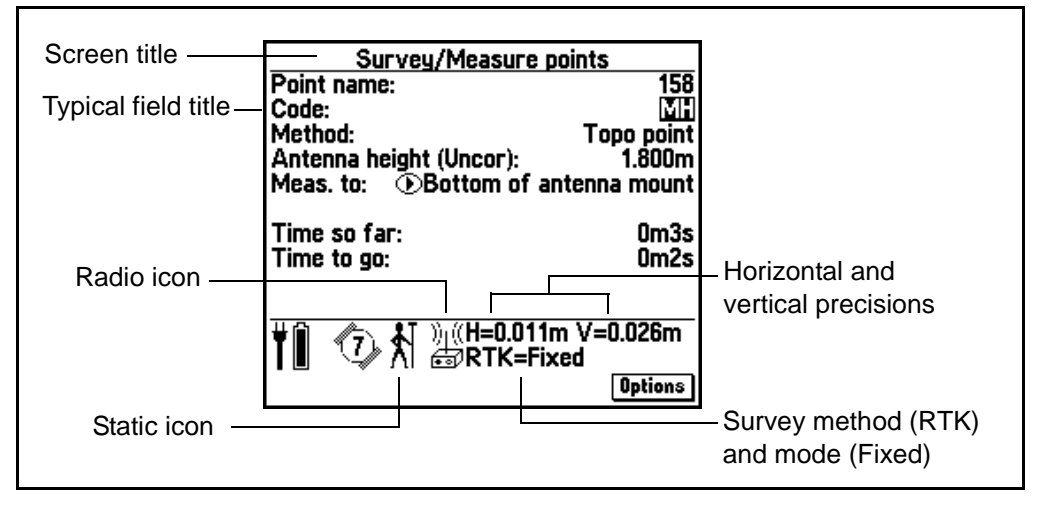

The *Survey*/*Measure points* screen appears, see [Figure 2.7.](#page-30-1)

<span id="page-30-1"></span>Figure 2.7 Survey/Measure points screen showing fields and status line

In a real-time kinematic survey, an RMS indicator appears as text above the **Options** softkey when the receiver is not static (when you are not measuring a point). It disappears when the receiver is in Coarse mode during stakeout.

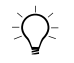

 $\widetilde{\theta}$  **Tip –** If the TSC1 data collector is not connected to a receiver, use [Figure 2.7](#page-30-1) to familiarize yourself with the *Survey*/*Measure points* screen.

## <span id="page-30-0"></span>**2.4 Trimble Survey Controller Software Menu Structure**

For an overview of the entire Trimble Survey Controller software menu structure, see [Figure 2.8](#page-31-0). Keep this figure handy as a reference until you are familiar with the menu structure.

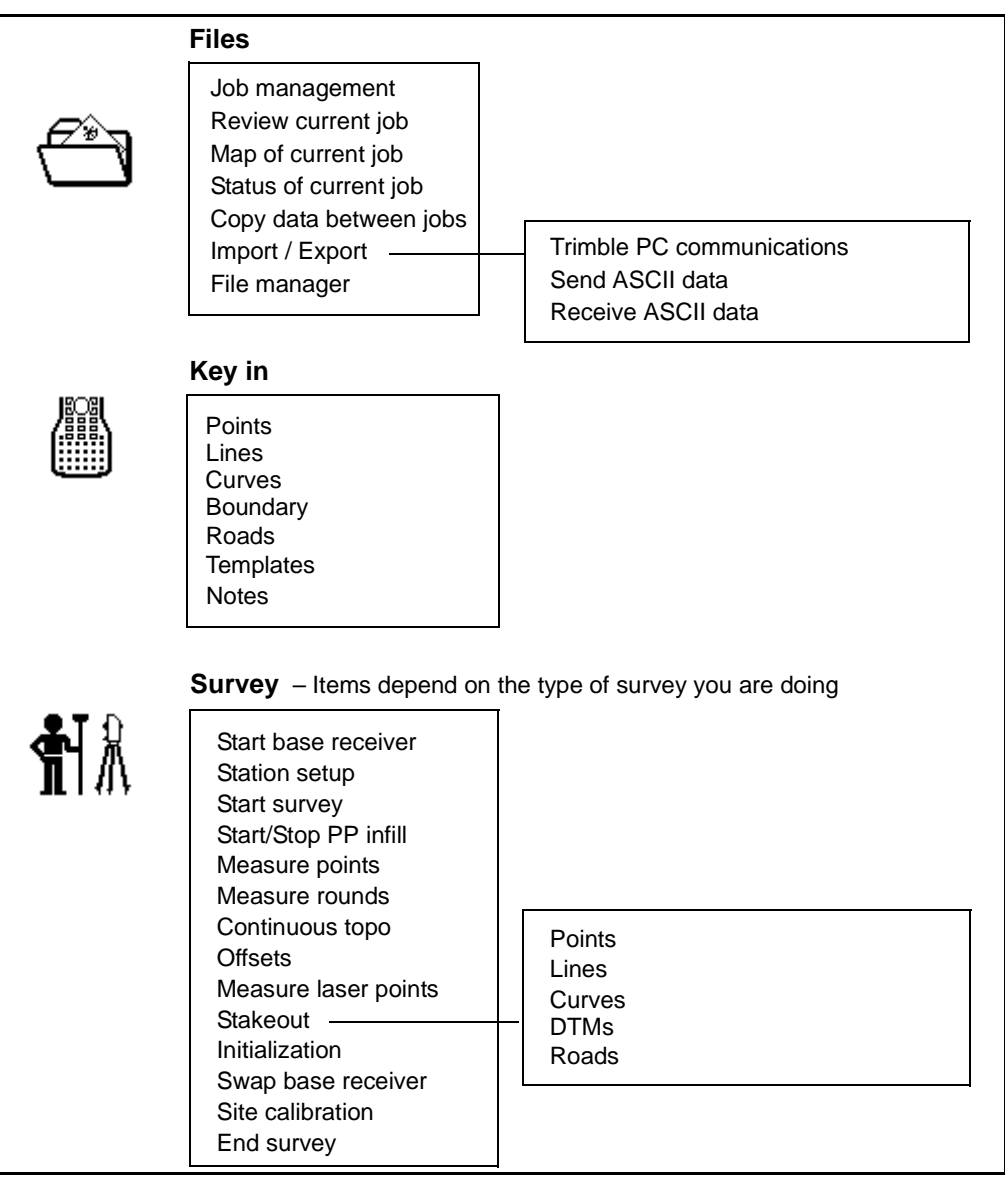

<span id="page-31-0"></span>Figure 2.8 Trimble Survey Controller software menu structure

This figure continues on [page 19](#page-32-0).

**18** Trimble Survey Controller Field Guide

<span id="page-32-0"></span>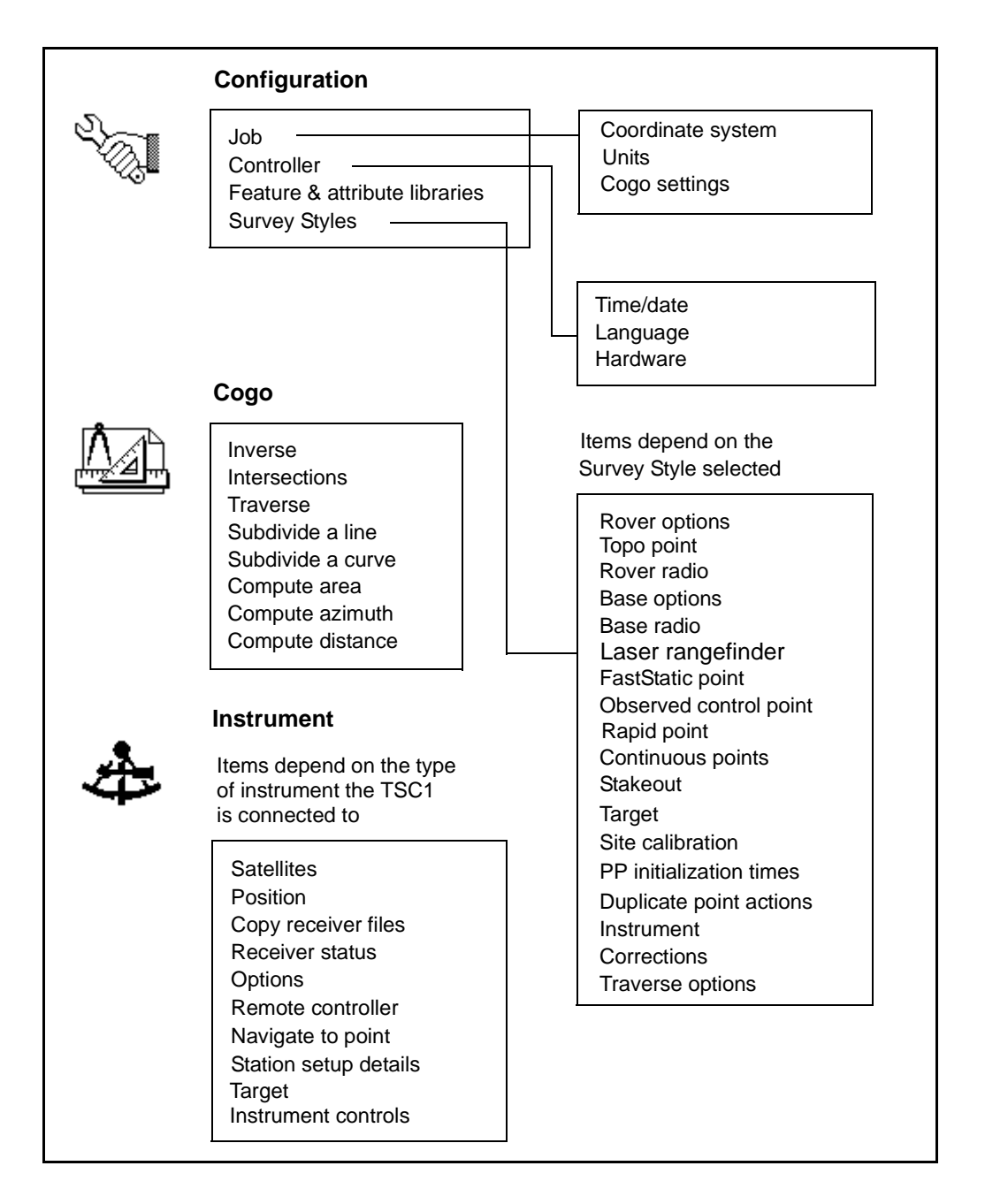

## <span id="page-33-0"></span>**2.5 Data Entry/Editing**

Data must be entered before the Trimble Survey Controller software can perform most of its functions. A typical screen has several fields into which you can enter data. For some fields you select an option from a list, while for others you key in alphanumeric details.

#### <span id="page-33-1"></span>**2.5.1 Choosing an Option**

For some fields, you select a parameter setting from a list of options. These fields have a  $\odot$  symbol on the left (see [Figure 2.6](#page-29-0) on [page 16](#page-29-0)).

There are two ways to select an option:

- Press the  $\odot$  key when the field is highlighted. The options appear in a pop-up list box. Use the  $\theta$  or  $\theta$  key to move to the required setting and then press.  $\overline{\epsilon_{\text{inter}}^2}$ . This accepts the setting and moves the cursor to the next field.
- Press the  $\odot$  key when the field is highlighted. The pop-up list box does not appear. Instead, a value is displayed in the field. To change this value, press  $\odot$  again. Press it repeatedly until you reach the option that you want. (When you use this method, the Trimble Survey Controller software cycles through the options for the current field, starting at the bottom of the list.) When you reach the required option, press  $\emptyset$  to move to the next field, or  $\emptyset$ to move to the previous field.

#### <span id="page-33-2"></span>**2.5.2 Keying In Data**

To enter data, highlight the field and press the  $\infty$  key. This takes you to the beginning of the field. Key in the details. When the details are complete, press  $\overline{\mathcal{L}_{\text{enlej}}}$  or the  $\overline{\emptyset}$  key to move to the next field. Press  $\overline{\mathcal{L}_{\text{enlej}}}$ again to accept the screen.

#### <span id="page-34-0"></span>**2.5.3 Editing Data**

To edit details in a field, highlight the field and press the  $\infty$  key. Then use the left and right arrow keys to move around inside the field. If necessary, press  $\overline{F}_{\text{in}}$  ( $\overline{B}_{\text{K}}$ ) to delete a character, and  $\overline{F}_{\text{in}}$ )  $\overline{S}_{\text{in}}$ ) to create a space.

### <span id="page-34-1"></span>**2.6 Reviewing Data**

You can review the data in the Trimble Survey Controller software database at any time.

To review data, select *Files* from the main menu. Then select *Review current job*.

Records are stored in chronological order. The last (most recent) page of the database appears first when you access the database.

Press the  $\frac{Page \uparrow}$  and  $\frac{Page \downarrow}{}$  softkeys to move up and down in the database one page at a time. Press the  $\theta$  and  $\theta$  keys to move up at database one page at a time. Press the  $\theta$  and  $\theta$  keys to move up and down one record at a time. Alternatively, use the second function keys. For a list of these, see [Table 2.1](#page-24-2) on [page 11](#page-24-2).

Use the **Search** softkey to find records elsewhere in the database. For example, it is possible to search for points surveyed several hours ago. To access the *Search* menu, press **Search**. Select a type of search. You can choose to repeat a previous search, or to search by name, code, or current record type. If required, enter the point name or the code then press the **Search** softkey to search up the database or **Search** to search<br>down the database down the database.

For more information about a record, highlight it and press.  $\overline{\mathcal{F}_{\text{Inter}}}$ . To return to the database list, press  $\overline{\zeta_{\text{esc}}}$ .

It is possible to edit some of the fields, such as *Code* and *Antenna height*.

*Note – If point coordinates appear as '?', see the Note on the next page.*

#### <span id="page-35-0"></span>**2.6.1 Coordinate View Setting**

The setting in the *Coordinate view* field (WGS-84, Local, Grid, or HA VA SD, for example) determines which values appear in the point record. You can change the coordinate view setting for an entire job, or just when viewing a point.

To change the *Coordinate view* setting for a point that you want to view:

- 1. When reviewing the database, highlight the point record and press  $\overline{\mathcal{L}_{\text{inter}}}$ .
- 2. Press **Detions** and set the *Coordinate view* field as required.

*Note – If no datum transformation and no projection are defined and the Coordinate view field is set to Local or Grid, the coordinate values for GPS points will be '?'. Change the Coordinate view setting to WGS-84.*

## <span id="page-35-2"></span><span id="page-35-1"></span>**2.7 Online Help**

To get more information about a topic, press the **FED** key at any time. An alphabetic list of topics appears.

Press the  $\theta$  or  $\theta$  keys to move to a topic, or use the  $\overline{\text{Page} \setminus \text{Order} \cdot \text{Target}}}$ softkeys. The structure of the Help list of topics reflects the structure of the Trimble Survey Controller software menus. Information about staking out a point, for example, is under *Stakeout* / *Point*.

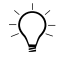

B **Tip –** To move quickly to a Help topic, type the first few letters of the topic. Then use the arrow keys if necessary.
Press  $\overline{\mathcal{L}_{\text{reflex}}}$  to access the information on the selected topic. A screen of text appears. For some topics there is also a graphics screen. Press  $\hat{\theta}$  to see it. See [Figure 2.9](#page-36-0).

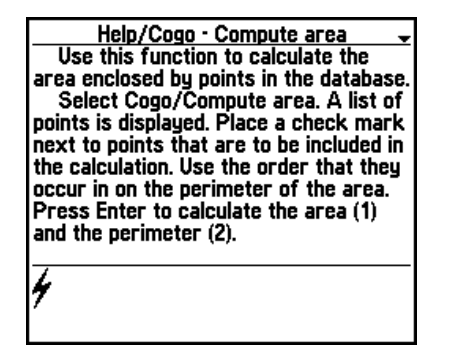

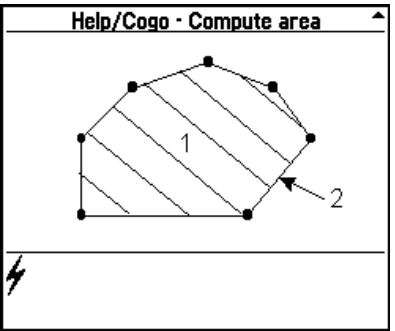

<span id="page-36-0"></span>Figure 2.9 Online help screens

Some topics have more than one screen of information. This is indicated by a small arrow in the top right corner of the screen. For these topics, press  $\odot$  or  $\emptyset$  to see the next screen. Press  $\leq^{\text{fso}}$  to return to the Help list of topics.

To exit the online help system, return to the Help list of topics and press<sup>Lesc</sup>.

## **2.8 Rebooting**

If the Trimble Survey Controller software fails to respond to keystrokes, it may be necessary to reboot the system. Turn off the TSC1 data collector and turn it back on again.

If this does not work, hold down  $\circled{0}$  for five seconds, then release it. Press it again to turn on the TSC1 data collector.

If this does not work, perform a warm boot.

*Note – If the software fails to respond to keystrokes, first check that the TSC1 is receiving power.*

#### **2.8.1 Warm Boot**

A warm boot shuts down the hardware and restarts the Trimble Survey Controller software.

*Note – No data is lost during a warm boot.*

To perform a warm boot:

- 1. Turn off the TSC1 data collector. It may be necessary to hold down the  $\circledcirc$  key for five seconds.
- 2. Hold down  $\epsilon_{\text{Ksp}}$  while pressing and releasing the  $\circled{\circ}$  key. This turns on the TSC1 data collector.
- 3. When you hear three beeps, release  $\epsilon_{\text{B}}$ . The TSC1 restarts and, a few seconds later, runs the Trimble Survey Controller software.

*Note – A warm boot restores the Trimble default settings.*

If the warm boot fails, perform a cold boot.

### **2.8.2 Cold Boot**

A cold boot *erases* the internal memory and restarts the Trimble Survey Controller software. It does not affect the PCMCIA (PC) card.

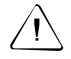

Warning – A cold boot loses all data in the internal memory. Only perform one if a warm boot fails.

To perform a cold boot:

- 1. Turn off the TSC1 data collector. It may be necessary to hold down the  $\circledcirc$  key for five seconds.
- 2. Hold down the  $\lceil \frac{1}{2} \rceil$  and  $\lceil \frac{1}{2} \rceil$  keys together while pressing and releasing  $\circledcirc$ ). This turns on the TSC1 data collector.

After a few seconds a message appears:

Force Reformat Internal Media Please Wait......

3. Release the  $\lceil \mathsf{Fn} \rceil$  and  $\lceil \mathsf{FD} \rceil$  keys.

After a few minutes, the Trimble Survey Controller software starts.

# **CHAPTER 3**

## **<sup>3</sup> RTK Field Procedures**

#### **In this chapter:**

- [Introduction](#page-39-0)
- [Creating a new job](#page-39-1)
- [Configuring the job](#page-41-0)
- [Setting up the base station](#page-42-0)
- [Setting up the rover using the internal radio](#page-50-0)
- [Auto calibrate](#page-56-0)
- [Stakeout](#page-61-0)
- [Ending the survey](#page-67-0)

## <span id="page-39-0"></span>**3.1 Introduction**

This chapter guides you through a basic real-time kinematic (RTK) field survey using the TSC1 data collector with a GPS Total® Station 4800 or 4700 receiver. For information about using a Site Surveyor<sup>™</sup> 4400 receiver, a Series 4000 receiver, or a 4600LS<sup>™</sup> receiver refer to the *Trimble Survey Controller Reference Manual*.

This chapter shows how to:

- create a new job
- configure the job
- set up the base receiver
- set up a rover receiver (select a Survey Style, and initialize a kinematic survey)
- measure a point
- use the Auto calibrate function
- stake out a point
- end the survey
- review the data in the TSC1 data collector

To set up a survey using a conventional instrument, see [Chapter 4,](#page-68-0) [Conventional Instrument Field Procedures.](#page-68-0)

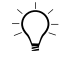

 $B_{\text{max}}$  **Tip –** For more information on any topic covered in this manual, refer to the *Trimble Survey Controller Reference Manual*.

## <span id="page-39-1"></span>**3.2 Creating a New Job**

To create a job:

- 1. Turn on the TSC1 data collector.
- 2. From the main menu, select *Files*.
- 3. Select *Job management* then press the  $\sqrt{\frac{N_{\text{ew}}}{N_{\text{ew}}}}$  softkey.<br>4 Type the job name Press  $\leq \frac{N_{\text{ew}}}{N_{\text{ew}}}$  to accept the job name
- Type the job name. Press  $\overline{\mathcal{L}_{\text{inter}}}$  to accept the job name. If a PCMCIA (PC) card is inserted and you want to record data on it, change the *File location* field to PC card. Press  $\overline{\mathcal{L}}$  again to create the job.
- 5. The *Select coordinate system* screen appears. Do one of the following:
	- Select a system from the list. To do this, choose *Select from library* and select a system from the list. Select the zone for the system. Set the *Use geoid model* field to No.
	- Key in the datum transformation and projection parameters for the site. To do this, select *Key in parameters* then *Datum transformation* and enter the details for the site. Press  $\epsilon_{\text{inter}}$ then select *Projection* and enter the details. Press Final again to accept the details.
	- Copy a coordinate system from another job in the database. To do this, select *Copy from other job* and select the job name to copy from.
	- Select no projection and no datum transformation. To do this, select *No projection*/*no datum*.

Set the *Coordinates* field to Ground and enter a value in the *Reference elevation* field to use ground coordinates after a site calibration. Alternatively, set the *Coordinate* field to Grid.

Set the *Use geoid model* field to Yes and select a geoid model to calculate a Geoid/Inclined plane vertical adjustment after a site calibration.

For a survey where GPS measurements are to be combined with conventional observations later, choose a coordinate system now. For more information, refer to the *Trimble Survey Controller Reference Manual*.

*Note – If you are not sure of the coordinate system, select No projection/no datum. Set the Coordinates field to Ground and enter the average site elevation in the Reference elevation field. Define these parameters later in the job and all points will be updated. (To do this, select Configuration / Job / Coordinate system. Press the or*-*softkey and enter the parameters or select a coordinate system.)*

*If no datum transformation and no projection are defined, any points measured using GPS are only displayed as WGS-84 coordinates. Any points measured using a conventional instrument are displayed with null (?) coordinates.*

6. After selecting or keying in a coordinate system, press the softkey to create the job.

## <span id="page-41-1"></span><span id="page-41-0"></span>**3.3 Configuring the Job**

To configure the job that you just created:

1. Select the job if it is not already selected.

To do this, select *Files* from the main menu, then select *Job management*. Use the arrow keys to highlight the required job, and press  $\overline{\mathcal{L}_{\text{inter}}}$ .

2. From the main menu, select *Configuration* / *Job*.

## **3.3.1 Setting the System Units**

To set the units for the system:

1. Select *Units*.

The *Units* screen appears.

2. Highlight a field, for example  $Angles$ , and press  $\odot$ .

A list of formats for angle display appears.

- 3. To select one, highlight it and press  $\overline{\epsilon_{\text{rder}}^2}$ . Alternatively, press  $\odot$ to cycle through the list of possible formats.
- 4. Change the other fields as required.

The setting selected for the *Coordinate view* field (WGS-84, Local, or Grid, for example) determines what coordinates are displayed. If no datum transformation and no projection are defined and the *Coordinate view* field is set to Local or Grid, the coordinate values for GPS points will be '?'.

- 5. Press  $\sqrt{\epsilon_{\text{inter}}}$  to accept the settings and return to the *Job* menu.
- 6. Press  $\sqrt{\epsilon}$  to return to the *Configuration* menu.

#### **3.3.2 Setting the System Time and Date**

To set the time and date for the system:

- 1. From the *Configuration* menu, select *Controller* then *Time*/*date*.
- 2. Highlight the *Local time offset* field and press the  $\infty$  key. Enter the local offset from UTC/GMT and press.  $\overline{f_{\text{enler}}}$ . This updates the local time and the local date.
- 3. Press  $\overline{\mathcal{L}_{\text{Inter}}}$  again to accept the settings and return to the *Controller* menu.

*Note – The UTC value is updated by the GPS system every time you connect the TSC1 data collector to a receiver and start a survey.*

## <span id="page-42-0"></span>**3.4 Setting up the Base Station**

Locate the base station where there is a clear and uninterrupted view of the sky, for example on top of a hill or building. You should be able to see the sky all around at an elevation angle of 13° above the horizon.

The WGS-84 coordinates for the base station should be known. Every 10 m error in these coordinates can cause an error of 1 ppm in the length of the RTK baseline. Define the coordinates in one of the following ways (the most accurate methods are listed first):

- Key in published WGS-84 coordinates.
- Key in WGS-84 coordinates derived from a previous control survey.
- Key in known grid coordinates, if a projection and datum transformation are known.
- Key in local geodetic coordinates, if a datum transformation is known.
- Record GPS data at the base station over a number of hours. Use Trimble's GPSurvey software to postprocess the data as a point position. This yields approximate WGS-84 coordinates. Key in or upload these WGS-84 coordinates to the TSC1 data collector.
- Use the  $H$  use softkey to obtain a WAAS position generated by the receiver—use this method if no control exists for the location and you have a receiver that tracks WAAS satellites.
- Use the  $Here$  softkey to obtain the current approximate (autonomous) position calculated by the receiver. This position can be in error by up to 100 m, so you should perform a calibration to reduce the effect of this process.

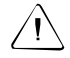

Warning – Only use an autonomous position once for each job—to start the *first* base receiver. (An autonomous position is equivalent to an assumed coordinate in conventional surveying.) This ensures that all surveys in the same job are in terms of each other.

To set up the base station for an RTK survey:

- 1. Set up the GPS antenna over the base station survey point. Use a tripod, tribrach, and tribrach adaptor.
- 2. Set up the radio antenna on a separate tripod next to the base station.
- 3. Connect the radio hardware as shown in [Figure 3.1.](#page-45-0)
- 4. Connect the receiver as shown in [Figure 3.2](#page-46-0) (or [Figure 3.3](#page-47-0), depending on the receiver type).

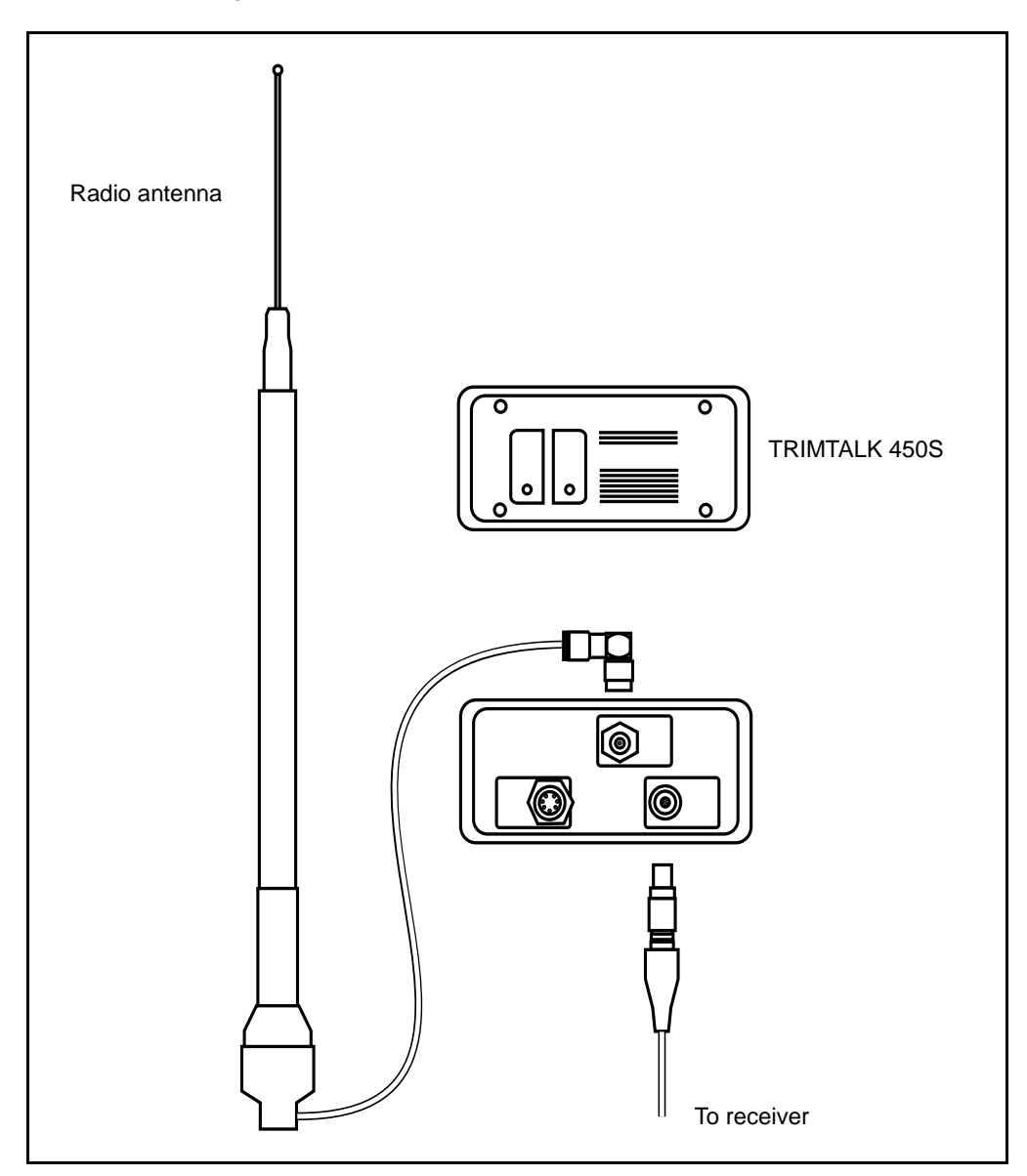

[Figure 3.1](#page-45-0) shows how to connect a radio at the base station.

<span id="page-45-0"></span>Figure 3.1 Radio connections (RTK survey)

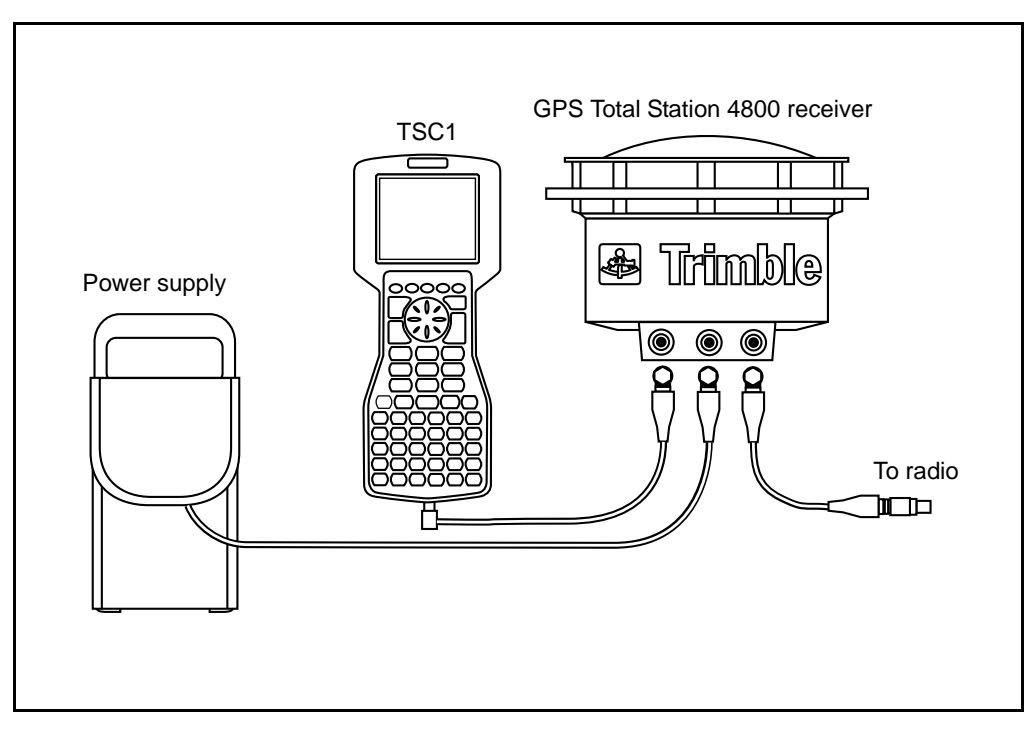

[Figure 3.2](#page-46-0) shows how to connect the base receiver for an RTK survey using a GPS Total Station 4800 receiver.

<span id="page-46-0"></span>Figure 3.2 Base receiver configuration using a GPS Total Station 4800 receiver

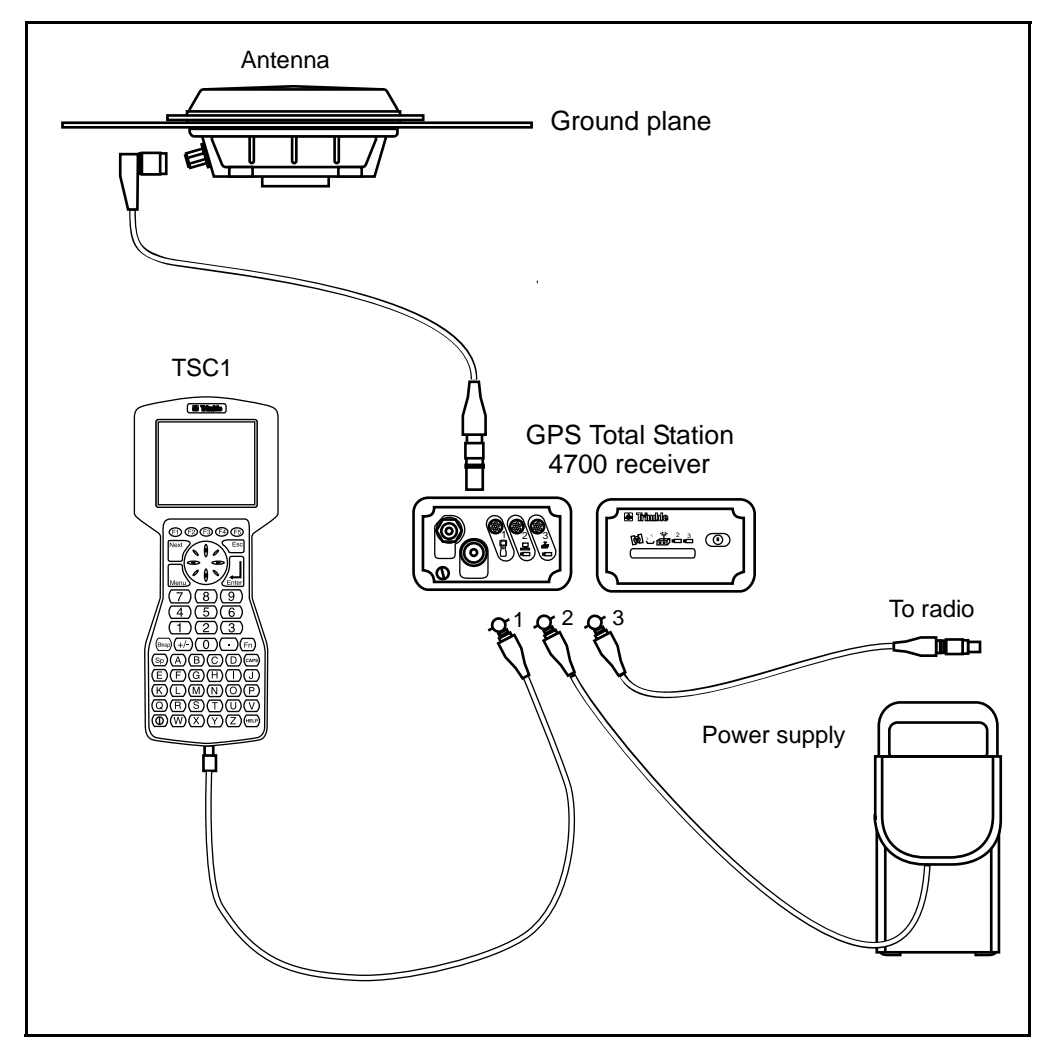

[Figure 3.3](#page-47-0) shows how to connect the base receiver for an RTK survey using a GPS Total Station 4700 receiver.

<span id="page-47-0"></span>Figure 3.3 Base receiver configuration using a GPS Total Station 4700 receiver

#### **34** Trimble Survey Controller Field Guide

#### **3.4.1 Starting the Base Survey**

If you have not yet created and configured a job, do so now. See [Creating a New Job, page 26](#page-39-1).

Then do the following:

1. From the main menu, select *Survey*. The *Select Survey Style* menu appears.

*Note – A Survey Style is a set of configurations that apply to one particular type of survey. Each Survey Style provides a template that you can use when you perform a survey of that type. A GPS Survey Style instructs the base and rover receivers to perform compatible types of measurements. It also defines the parameters needed for measuring and storing points.*

- <span id="page-48-0"></span>2. Highlight *Trimble RTK* and press the **Copy** softkey. In the *Style name* field, type a name for the new Survey Style you are about to create (for example, Test RTK). If a PC card is inserted, you can choose to store the new Survey Style on the PC card or in the main memory. Press  $\epsilon_{\text{inter}}$  to add the new Style to the menu of Survey Styles. Press  $\overline{\mathcal{L}}_{\text{Inter}}$  again to return to the *Select Survey Style* menu.
- 3. Highlight the name of the new Survey Style and press  $\epsilon_{\text{inter}}$ . The *Survey* menu appears.
- 4. Select *Start base receiver*. Then do the following:
	- a. Because this is the first time you have used this Survey Style, the Style wizard prompts you to select the type of antenna you are using. Select one from the list—Microcentered L1/L2 w Ground (with Ground plane), for example—and press.  $\overline{\mathcal{L}}$ <sub>Enter</sub>

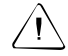

Warning – Select the correct antenna type. The antenna selected here determines which antenna phase center model the Trimble Survey Controller software uses to process height information.

b. The wizard prompts you to select a radio type. Select one from the list and press.

The *Survey*/*Start base* screen appears.

5. Highlight the *Point name* field and press the  $\infty$  key. Enter the point name and press the  $\sqrt{\frac{Here}{Here}}$  softkey to access the *Key in*/*Point* screen. The current position is displayed. Press  $\epsilon_{\text{field}}$  to accept and store it.

*Note – When you press* **Here** as instructed above, the base *receiver starts using an autonomous position generated by the receiver. This is the least accurate method of establishing the base station WGS-84 coordinates, but it does let you start surveying immediately.*

*If you have a receiver that tracks WAAS satellites, press the softkey to return a WAAS position generated by the receiver. A WAAS position is better than an autonomous position.*

6. Highlight the *Antenna height* field and enter the base station antenna height. Make sure the value in the *Meas. to* field is correct.

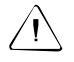

Warning – Measuring the height of the antenna is an important step in any survey. There will be serious consequences if it is not measured correctly.

7. Make sure the radio antenna is connected to the radio then press the  $\sqrt{\frac{Start}{Start}}$  softkey. A message appears:

Base started. Disconnect data collector from receiver.

8. Disconnect the TSC1 data collector but *do not* turn off the receiver.

## <span id="page-50-0"></span>**3.5 Setting up the Rover Using the Internal Radio**

To set up the rover receiver for an RTK survey:

- 1. Set up the GPS antenna on a range pole. The antenna must have a clear view of the sky.
- 2. Connect the receiver hardware as shown in [Figure 3.4](#page-51-0) (or [Figure 3.5,](#page-52-0) depending on the receiver type).
- 3. Turn on the receiver and the TSC1 data collector. From the main menu, select *Files, t*hen select *Job management*. A list of jobs appears. Highlight the required job and press  $\overline{\mathcal{L}}$  to open it. Press  $\leftarrow$  to return to the main menu.
- 4. To start the rover survey see [Starting the Rover Survey, page 40](#page-53-0).

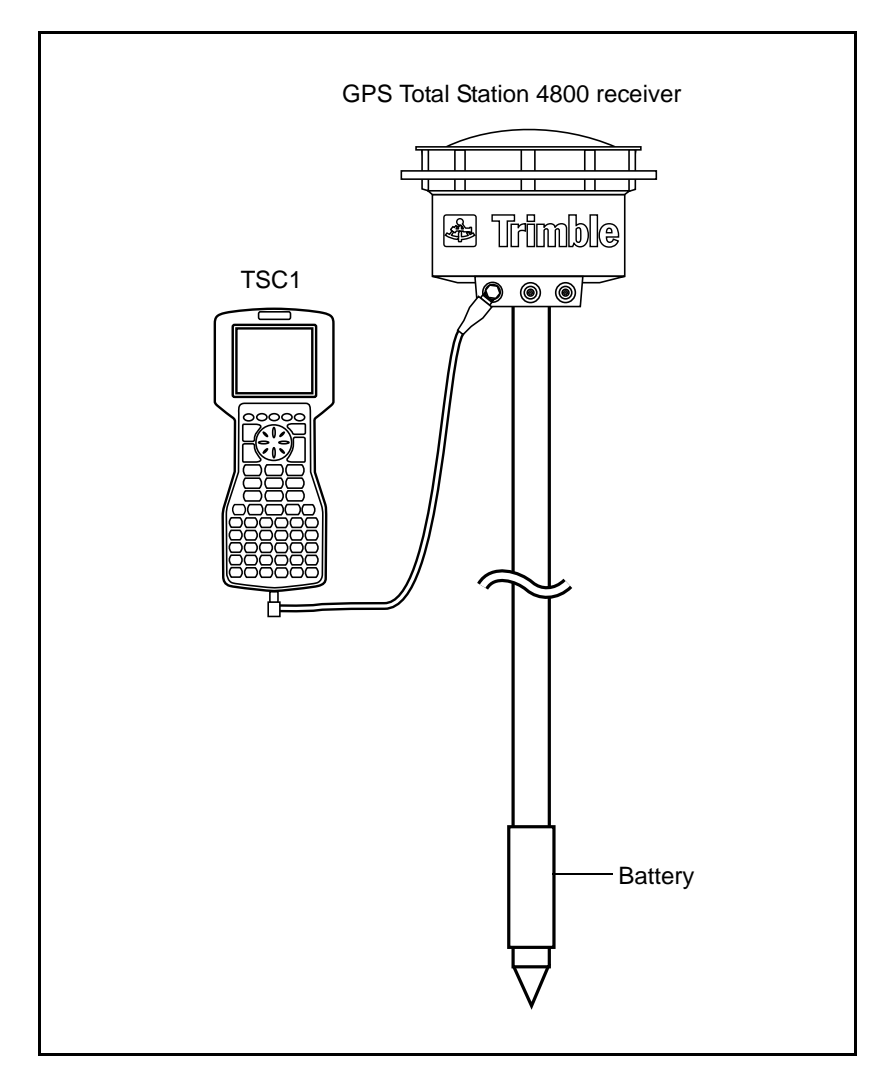

[Figure 3.4](#page-51-0) shows how to connect the rover receiver for an RTK survey using a GPS Total Station 4800 receiver with an internal radio.

<span id="page-51-0"></span>Figure 3.4 Rover receiver configuration using a GPS Total Station 4800 receiver – internal radio

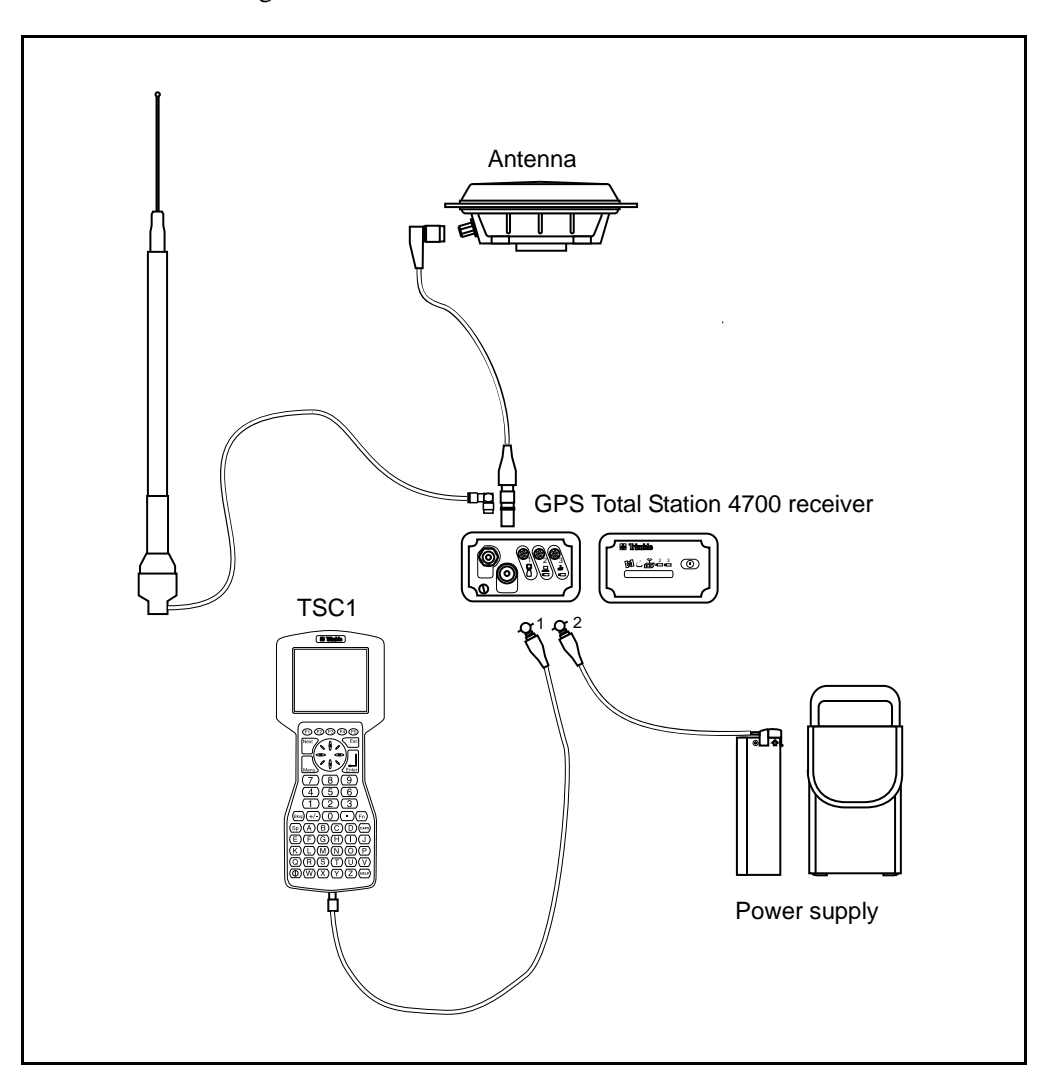

[Figure 3.5](#page-52-0) shows how to connect the rover receiver for an RTK survey using a GPS Total Station 4700 receiver and an internal radio.

<span id="page-52-0"></span>Figure 3.5 Rover receiver configuration using a GPS Total Station 4700 receiver – internal radio

#### <span id="page-53-0"></span>**3.5.1 Starting the Rover Survey**

To start the survey:

- 1. From the main menu, select *Survey*. The *Select Survey Style* menu appears.
- 2. Select your new RTK Survey Style and press  $\overbrace{\mathsf{f}_{\mathsf{Inter}}}$ . For more information, see Step 2 on [page 35](#page-48-0).
- 3. Select *Start survey*.

If this is the first time you have used this Survey Style, the Style wizard prompts you to select the type of antenna. From the list, select the one you are using—4800 Internal or Micro-centered L1/L2, for example—and press  $\overline{\mathcal{L}_{\text{Enter}}}$ .

The wizard then prompts you to select the type of radio in use. From the list, select the one you are using—Trimble internal, for example—and press  $\overline{\mathcal{L}_{\text{inter}}}\$ .

4. Initialize the survey as described below.

#### <span id="page-53-2"></span>**3.5.2 Initializing the Survey**

All RTK surveys must be initialized to obtain centimeter-level positioning. [Table 3.1](#page-53-1) summarizes different ways to initialize a survey using a dual-frequency receiver.

<span id="page-53-1"></span>**Table 3.1 Initializing an RTK survey**

| <b>Initialization</b><br>method | Time required for initialization    | Range     |
|---------------------------------|-------------------------------------|-----------|
| Known point                     | $~15$ s (5+ SVs)<br>$-30$ s (4 SVs) | $<$ 10 km |
| OTF                             | $~560 \text{ s}$ (5+ SVs)           |           |

*Note – Initialization must be maintained throughout the survey by continuously tracking a minimum of four satellites. If initialization is lost at any time, reinitialize and then continue the survey.*

If the system has On-The-Fly (OTF) capability, initialization is automatic. Wait for the system to initialize (this can happen faster if you move around). When the status line shows RTK=Fixed, the survey is initialized and you can start to measure points. See [Measuring a Point,](#page-55-0) [page 42.](#page-55-0)

For information about Trimble's recommended RTK initialization procedure and details of how to check an OTF initialization, refer to the *Trimble Survey Controller Reference Manual*.

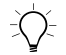

**Tip –** If there is a previously-measured point nearby and it is stored in the Trimble Survey Controller software database, it is possible to do a Known Point initialization. A Known Point initialization is quicker and more reliable.

#### **Known Point initialization (No OTF)**

To perform a Known Point initialization:

- 1. Position the rover antenna over a known point.
- 2. From the *Survey* menu, select *Initialization*.
- 3. Set the *Method* field to Known point and press  $\overline{\mathcal{L}_{\text{enle}}^{\text{f}}}.$
- 4. Enter a value in the *Point name* field. This must be the name of a known point in the Trimble Survey Controller software database. Alternatively, access the *Point name* field and press the  $\overline{\Box}$  softkey. Select the point from the list of known points.
- 5. Enter a value in the *Antenna height* field.
- 6. When the antenna is centered and vertical over the point, press the **Measure** softkey or  $\overline{\mathcal{L}_{\text{Inter}}^{\bullet}}$ .

The data collector starts to record data, and the static icon  $(\vec{\lambda})$ appears in the status line. Keep the antenna vertical and stationary while data is recorded.

- 7. When the survey is initialized, the  $\Box$  softkey appears. Press it to accept the initialization.
- 8. If the initialization fails, the results are displayed and you are asked if you want to retry. Press  $\neg$  **Example 10**  $\Box$  **No**  $\Box$ .

If you press  $\sqrt{\frac{v_{es}}{v_{es}}}$ , make sure you are on the correct point before initializing again.

The survey is now initialized. Measure a point as described below.

#### <span id="page-55-0"></span>**3.5.3 Measuring a Point**

To measure a point:

1. Position the antenna on a range pole over the point.

Remember that results will be poor if the antenna's view of the sky is obstructed (by buildings or trees, for example).

- 2. From the main menu on the TSC1 data collector, select *Survey*.
- 3. From the *Select Survey Style* menu, select your new RTK Survey Style and press  $\overline{\mathcal{L}_{\text{mler}}}$ . For more information, see Step 2 on [page 35.](#page-48-0)

*Note – If a survey is running, the Select Survey Style menu does not appear. If the current survey is not using the new RTK Survey Style, end it (see [page 54\)](#page-67-0) and return to Step 1.*

- 4. From the *Survey* menu, select *Measure points*.
- 5. Set the *Type* field to Topo point. Enter values in the *Point name*, *Code*, and *Antenna height* fields. When entering the antenna height, make sure the value in the *Meas. to* field is correct.
- 6. Press the **Options** softkey and set *Auto end point* to No. This lets you store the point manually.

7. When the antenna is centered and vertical over the point, wait until the status line shows RTK=Fixed. This indicates that the survey is initialized. Press the  $\frac{N_{\text{easure}}}{N_{\text{easure}}}$  softkey or  $\frac{N_{\text{fasile}}}{N_{\text{fasile}}}$ . The data collector starts to record data, and the static icon ( $\frac{N}{N}$ ) appears is collector starts to record data, and the static icon  $(\chi)$  appears in the status line.

Keep the antenna vertical and stationary while data is recorded.

- 8. The Trimble Survey Controller software has preset times for recording a certain type of point. These times are related to the number of satellites tracked, the Dilution of Precision (DOP), and the precisions required. When the preset time has elapsed, the  $\sqrt{\frac{5 \text{ tore}}{2}}$  softkey appears. Inspect the precisions:
	- If they are satisfactory, press the  $\frac{\text{Store}}{\text{Store}}$  softkey to store the point.
	- If they are not satisfactory, wait a while for the precisions to reduce. Otherwise press  $\leq \frac{E}{\epsilon}$  to abort the measurement. Press the  $\sqrt{\frac{v_{\text{es}}}{m}}$  softkey when the Abandon point? message appears.
- 9. Move to another point. Measure it. Keep doing this until you have measured the required points. End the survey (see [page 54\)](#page-67-0).

## <span id="page-56-0"></span>**3.6 Auto Calibrate**

A calibration calculates the parameters needed to convert the GPS measured coordinates to local grid coordinates.

Trimble recommends you use a minimum of four three-dimensional local grid coordinates (N, E, E) and four observed WGS-84 coordinates, combined with the local projection and datum transformation parameters (the coordinate system). This should provide adequate redundancy. If you do not specify a coordinate system, the Trimble Survey Controller software calculates a transverse mercator projection and a three-parameter datum transformation between the WGS-84 system and the grid system.

When surveying in real time, you can use the Auto calibrate function. When you do this, the Trimble Survey Controller software automatically computes and stores a calibration every time a calibration point is measured.

To use automatic calibration you need to:

- key in or upload the grid coordinates of the local control points
- set the *Auto calibrate* field in the *Site calibration* option to Yes
- use GPS to measure the calibration points

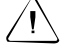

Warning – Perform a calibration at any time, but always complete the calibration *before* staking out any points, or computing some types of offset or intersection points.

## <span id="page-57-2"></span>**3.6.1 Keying In the Grid Coordinates**

To key in the grid coordinates:

- 1. From the main menu, select *Key in* / *Points*. The *Key in*/*Point* screen appears.
- 2. Move the highlight to the *Point name* field and press the  $\infty$  key.
- <span id="page-57-0"></span>3. Type the point name and enter a code if required.
- 4. Set the *Method* field to Keyed in coordinates.

Make sure the coordinate fields are *North*, *East*, and *Elevation*. If they are not, press the  $\overline{\text{Options}}$  softkey and change the coordinate view to Grid. Key in the known grid coordinates, then press  $\sqrt{\epsilon_{\text{nter}}}\$ .

- 5. Set the *Control point* field to Yes. This ensures that the point is not overwritten by a measured point of the same name.
- <span id="page-57-1"></span>6. Press  $\overline{\mathcal{L}_{\text{Inter}}}$  to store the point.
- 7. Repeat [Step 3](#page-57-0) through [Step 6](#page-57-1) for each of the grid coordinate points, then press  $\leftarrow$ <sup>550</sup> to return to the *Key in* screen.

8. Press  $\sqrt{\epsilon}$  again to return to the main menu.

*Note – To upload grid coordinates using the Trimble Geomatics Office, Trimble Survey Office or TRIMMAP™ software, refer to the Trimble Survey Controller Reference Manual.*

### **3.6.2 Setting Auto Calibrate to Yes**

To set the *Auto calibrate* field to Yes:

- 1. End the current survey and return to the main menu. For more information, see [Ending the Survey, page 54.](#page-67-0)
- 2. From the main menu, Select *Survey*. The *Select Survey Style* menu appears.
- 3. Highlight your new RTK Survey Style and press the **Edit** softkey. For more information, see Step 2 on [page 35.](#page-48-0)

The menu that appears has the same name as the RTK Survey Style that you added and contains all the options for an RTK survey.

- 4. Highlight *Site calibration* and press  $\overline{\mathcal{L}_{\text{Inter}}}$ . The *Site calibration* screen appears.
- 5. Press  $\theta$  to move to the *Auto calibrate* field. Press  $\odot$  to toggle the setting to Yes, then press  $\overbrace{\mathsf{f}_\mathsf{interl}}$ .
- 6. Press  $\epsilon_{\text{field}}$  again to accept the screen. This takes you back to the menu of Survey Styles.
- 7. Press the  $\sqrt{\frac{CK}{C}}$  softkey or  $\sqrt{\frac{ES}{C}}$  to return to the *Select Survey Style* menu.
- 8. Press  $\overline{\mathcal{L}_{\text{Inter}}}$  to return to the *Survey* menu.

## **3.6.3 Using GPS to Measure Calibration Points**

You have keyed in grid coordinates for the control points. For more information see [Keying In the Grid Coordinates, page 44.](#page-57-2) Now use GPS to measure these control points as calibration points. The Trimble Survey Controller software automatically matches the keyed-in grid points to the measured WGS-84 values, calculates and stores the calibration.

When you have calibrated one point or defined a projection and datum transformation, the  $\boxed{\text{Find}}$  softkey appears. Use it to navigate to the next control point.

As you measure another calibration point, the new calibration is calculated and stored.

To measure calibration points:

- 1. From the main menu, Select *Survey*.
- 2. From the *Select Survey Style* menu, select your new RTK Survey Style. For more information, see [page 35](#page-48-0).
- 3. Select *Measure points*. Press the  $\emptyset$  key to move to the *Method* field. Change the setting to Calibration point.
- 4. Access the *Grid point name* field by pressing  $\odot$ . Then press the softkey. A list of keyed in grid coordinates appears.
- 5. Highlight the point to be measured and press  $\epsilon_{\text{inter}}$ . The point name is inserted in the *Grid point name* field and the *GPS point name* field is automatically filled.

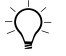

**Tip –** If you have not yet keyed in the grid coordinates for this point, press the <u>Keyin I</u> softkey in the *Grid point name f*ield. The *Key in/Point* screen<br>appears. Enter the coordinates and press appears. Enter the coordinates and press  $\sqrt{\epsilon_{\text{inter}}}\$ .

6. Enter values for the *Code* and *Antenna height* fields. Press to accept the screen.

<span id="page-60-0"></span>7. When the antenna is centered and vertical over the control point, press the  $\frac{\text{Measure}}{\text{classive}}$  softkey or  $\frac{\text{Area}}{\text{Area}}$ . The TSC1 data collector starts to record data and the static icon  $(\frac{1}{N})$  appears.

Keep the antenna vertical and stationary while data is recorded.

8. When the preset required time has elapsed, the  $\sqrt{\frac{5 \text{ tore}}{s}}$  softkey appears. Inspect the precisions. If they are satisfactory, press **Store** to store the point.

The Trimble Survey Controller software automatically does the calculations and stores the results. While this is happening, the following messages appear:

Please wait. Storing point Calculating calibration Storing calibration

*Note – If a calibration exceeds the tolerances set in the Site calibration option for the Survey Style, the residuals are displayed. Select which points to use. For more information, refer to the section on Auto calibrate in the Calibration chapter of the Trimble Survey Controller Reference Manual.*

9. Enter the next calibration point name in the *Grid point name* field and press the  $\boxed{\text{Find}}$  softkey. The navigation screen appears. The azimuth and distance to the next point appear on the right of the screen.

To navigate using the arrow in the graphical display screen, move forwards with the TSC1 data collector held in front of you. The arrow points in the direction of the next calibration point. Walk towards the point. When you are about 3 meters or 10 feet from the point, the display changes. Two concentric circles (resembling a bull's-eye) show the position of the point, and a cross shows your position. Walk towards the point until the cross is over the circles. Find the physical control point, and place the range pole over it. Press  $\zeta_{\text{res}}$  to return to [Step 7.](#page-60-0)

10. Repeat these steps until all calibration points are measured.

## <span id="page-61-0"></span>**3.7 Stakeout**

This section shows how to stake out a point. To do this, set up the base receiver (see [page 29](#page-42-0)), then use the rover receiver to locate and stake out points.

Always use a real-time survey for stakeout operations.

Trimble recommends that you carry out a complete calibration before staking out any points.

*Note – Before staking out grid coordinates, define a projection and datum transformation.*

## **3.7.1 General Procedure**

To stake out a point:

1. Define the point and store it in the Trimble Survey Controller software database.

To define the point, do one of the following:

- key in data
- upload a job from the Trimble Geomatics Office or Trimble Survey Office software
- calculate coordinates using one of the Cogo functions
- 2. Initialize the survey.
- <span id="page-61-1"></span>3. Navigate to a point.
- 4. Stake/mark the point.
- <span id="page-61-2"></span>5. Measure the as-staked point (this is optional).
- 6. Repeat [Step 3](#page-61-1) through [Step 5](#page-61-2) until all points are staked out.
- 7. End the survey.

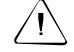

Warning – Do not stake out points and *then* change the coordinate system or perform a calibration. If you do, any points staked out after the changes will not be in the same terms as the points already staked out.

The rest of this section shows how to key in a point using the *Key in* option, and then stake it out. For information on other methods, refer to the *Trimble Survey Controller Reference Manual* and the online Help.

#### **3.7.2 Keying In a Point**

To key in a point:

- 1. From the main menu, select *Key in* / *Points*. The *Key in*/*Point* screen appears. Move the highlight to the *Point name* field and  $press \oplus$ .
- <span id="page-62-0"></span>2. Type the point name and enter a code if required.
- 3. Set the *Method* field to Keyed in coordinates.

You can key in grid, local, or WGS-84 coordinates. To change the coordinate fields, press the **Options** softkey and change the coordinate view.

- 4. Key in the coordinates and press  $\overline{\mathcal{L}_{\text{inter}}}\$ .
- <span id="page-62-1"></span>5. Press  $\overline{\mathcal{L}_{\text{Inter}}}$  again to store the point.
- 6. Repeat [Step 2](#page-62-0) through [Step 5](#page-62-1) for each point, then press  $\overline{\xi_{\text{ss}}}$  to return to the *Key in* menu.
- 7. Press  $\sqrt{\epsilon}$  again to return to the main menu.

## <span id="page-63-1"></span>**3.7.3 Staking Out a Point**

To stake out a point:

1. From the main menu, select *Survey*. From the *Select Survey Style* menu, select your new RTK Survey Style. For more information, see Step 2 on [page 35](#page-48-0).

*Note – If a survey is already running, the Select Survey Style menu does not appear. If the current survey is not using your new RTK Survey Style, end it (see [page 54](#page-67-0)) and return to Step 1.*

2. Select *Stakeout* / *Points*. A screen similar to [Figure 3.6](#page-63-0) appears.

| 101                                                                                                    | Stakeout/Points |  |  |  |
|----------------------------------------------------------------------------------------------------|-----------------|--|--|--|
| 102                                                                                                    | CTL             |  |  |  |
| 103                                                                                                    | CTL             |  |  |  |
| 104                                                                                                    | CTL             |  |  |  |
| 105                                                                                                    | CTL             |  |  |  |
| 106                                                                                                    | CTL             |  |  |  |
| ) <sub>]</sub> (( H=0.006m V=0.011m<br>R<br>4400 657 RTK=Fixed RMS=7<br>Delete    Del all    Closest    Options<br>Add |                 |  |  |  |

<span id="page-63-0"></span>Figure 3.6 Stakeout/Points screen

If this is the first time you have used the Stakeout function in this job, this list is empty.

- <span id="page-64-2"></span>3. Transfer points from the Trimble Survey Controller software database to the *Stakeout*/*Points* list. To do this:
	- a. Press the **Add** softkey. The *Select point* screen appears, see [Figure 3.7.](#page-64-0)

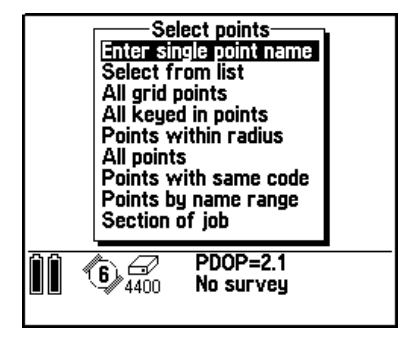

<span id="page-64-0"></span>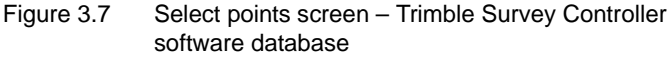

b. From this list, choose how points are to be selected. Choose *Select from list*. The *Select points* screen appears, see [Figure 3.8.](#page-64-1) This time, it displays a list of points in the Trimble Survey Controller software database.

|               | ◆ NailA<br>$\bullet$ NailB<br>$\bullet$ NailC<br>+ NailD<br>• NailE<br>• NailF | Select points<br>control<br>control<br>control<br>control<br>control<br>control |  |
|---------------|--------------------------------------------------------------------------------|---------------------------------------------------------------------------------|--|
| <b>Filter</b> | ≖<br>R<br>Info                                                                 | $\mathcal{Y}_1$ ( PDOP=1.9<br>$4400$ $\Leftrightarrow$ No survey                |  |

<span id="page-64-1"></span>Figure 3.8 Select points screen – Trimble Survey Controller software database

c. To select a point from the list, highlight it and press the  $\overline{\mathcal{F}}$  softkey. A check mark appears next to the selected point name. Do this for each point to be staked out.

d. After selecting the points, press  $\overline{\mathcal{L}}$  to return to the *Stakeout*/*Points* screen. Select the next point to be staked out. To do this, highlight the point and press  $\overline{\mathcal{L}_{\text{inter}}}\$ .

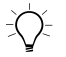

**Tip –** To practice before there are points in the database, measure a point and move away from it. Follow [Step 1](#page-63-1) through [Step 3,](#page-64-2) using the point you measured as the stakeout point. For more information see [Measuring a](#page-55-0) [Point, page 42](#page-55-0).

- 4. Make sure the survey is initialized (For more information, see [Initializing the Survey, page 40](#page-53-2)).
- 5. In the *Survey*/*Stakeout*/*Point* screen, enter a value in the *Antenna height* field and press the **Start** softkey or  $\overrightarrow{f_{\text{inter}}}$ . The azimuth and horizontal distance from the present position to the point to be staked out appear, together with a graphical representation of these values, as shown in [Figure 3.9](#page-65-0).

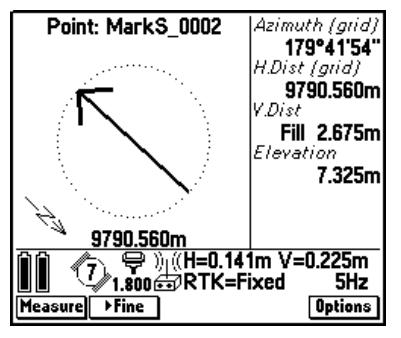

Figure 3.9 Stakeout/Point graphical display screen – arrow

<span id="page-65-0"></span>6. The azimuth and distance to the next point appear on the right of the screen.

To navigate using the arrow in the graphical display screen, move forwards with the TSC1 data collector held in front of you. The arrow points in the direction of the point to be staked out. Walk towards the point. When you are about three meters or 10 feet from the point, the display changes. Two concentric circles (resembling a bull's-eye) show the position of the point, and a cross shows your position, as shown in [Figure 3.10](#page-66-0).

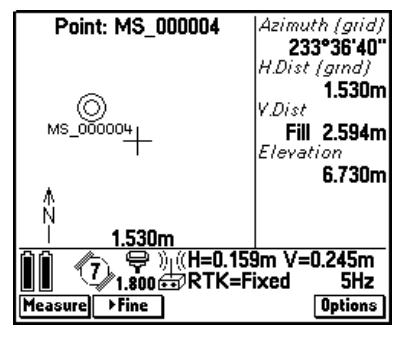

<span id="page-66-0"></span>Figure 3.10 Stakeout/Point graphical display screen – concentric circles (bull's-eye)

When you get closer to the point, press  $\rightarrow$  Fine to go into Fine mode. The graphical display screen zooms in and magnifies the display. Walk towards the point until the cross on the screen is over the two concentric circles. Remember to keep the pole vertical. Mark the point with a stake or nail as required, and press-to return to the *Stakeout*/*Points* screen.

- 7. Do one of the following:
	- To record the as-staked point, place the range pole over it. When the range pole is centered and vertical, press Measure to measure the point (see [page 42](#page-55-0)). Press  $\sqrt{\frac{\text{Store}}{\text{Store}}}$  to store the point, then  $\leftarrow$ <sup>ESC</sup> to return to the *Select*/*Points* screen.
	- If you do not want to measure the as-staked point, press  $\zeta$  to return to the list. Stake out more points.

## <span id="page-67-0"></span>**3.8 Ending the Survey**

When you have measured or staked out all the points you need, end the survey:

- 1. From the *Survey* menu, select *End survey*.
- 2. Press  $\sqrt{v_{\text{es}}}$  to confirm the instruction. The Trimble Survey Controller software asks if you want to power down (turn off) the receiver. Press  $\sqrt{\text{Yes}}$  again.

*Note – Turn off the TSC1 data collector before disconnecting the equipment.*

- 3. Return to the base station and connect the TSC1 data collector to the receiver. Once again, select *Survey* / *End survey*.
- 4. Press  $\sqrt{v}$  to confirm the instruction.

The Trimble Survey Controller software asks if you want to power down (turn off) the receiver.

 $5.$  Press  $\sqrt{1}$  again.

# **CHAPTER 4**

## <span id="page-68-0"></span>**<sup>4</sup> Conventional Instrument Field Procedures**

#### **In this chapter:**

- [Introduction](#page-69-0)
- [Creating a new job](#page-69-1)
- [Configuring the job](#page-70-0)
- [Connecting to a conventional instrument](#page-71-0)
- [Selecting a survey style](#page-74-0)
- [Performing a station setup](#page-75-0)
- [Measuring a Point](#page-78-0)
- [Measuring rounds of observations](#page-79-0)
- [Stakeout](#page-80-0)
- [Ending the survey](#page-86-0)

## <span id="page-69-0"></span>**4.1 Introduction**

This chapter guides you through a basic field survey using the Trimble Survey Controller software with a conventional instrument. It shows how to:

- create a job
- configure the job
- connect the equipment
- select a Survey Style
- do a station setup
- measure a point
- measure rounds of observations
- stake out a point
- end the survey

 $\widetilde{\zeta}\widetilde{\zeta}$  **Tip –** For more information on any topic covered in this manual, refer to the *Trimble Survey Controller Reference Manual*.

## <span id="page-69-1"></span>**4.2 Creating a New Job**

To create a job:

- 1. Turn on the TSC1 data collector.
- [2. From the main menu, select](#page-86-0) *Files* / *Job management*.
- 3. Press the  $\sqrt{\frac{N_{\text{EW}}}{N}}$  softkey.<br>4. Type the job name and p
- Type the job name and press  $\overline{\mathcal{L}}$  to accept it.
- 5. If a PCMCIA (PC) card is inserted and you want to record data on it, set the *File location* field to PC card.
- 6. Press the  $\sqrt{\text{OK}}$  softkey.

7. The *Select coordinate system* screen appears.

Do one of the following:

– Choose a coordinate system from the list.

To do this, choose *Select from library* and select a system from the list. Select the zone for the system. Set the *Use geoid model* field to No.

– Key in the datum transformation and projection parameters for the site.

To do this, select *Key in parameters* then *Datum transformation* and enter the details for the site. Press  $\overline{\mathcal{L}_{\text{inter}}},$ then select *Projection* and enter the details. Press again to accept the details.

– Select *Scale factor only*. Select this option if you are doing a survey that will contain only conventional instrument observations.

*Note – If you intend to combine the GPS measurements with conventional observations later, choose a coordinate system now. Do not select Scale factor only.*

- Copy a coordinate system from another job in the database. To do this, select *Copy from other job* and select the job name to copy from.
- 8. Press  $\boxed{0K}$  to create the job.

## <span id="page-70-0"></span>**4.3 Configuring the Job**

Configure the job just created to display the correct units, and the correct time and date. For more information, see [Configuring the Job,](#page-41-1) [page 28.](#page-41-1)

## <span id="page-71-0"></span>**4.4 Connecting to a Conventional Instrument**

This section shows how to assemble the equipment to do a survey with a conventional instrument.

The Trimble Survey Controller software interfaces with the following brands of conventional instruments:

- Trimble
- Leica
- Geotronics (Spectra Precision)
- Nikon
- Pentax
- Sokkia SET
- Topcon
- Zeiss

To assemble the equipment, see [Figure 4.1](#page-72-0) (or [Figure 4.2,](#page-73-0) depending on the equipment) then do the following:

- 1. Set up the conventional instrument on a tripod.
- 2. Connect the TSC1 data collector to the instrument using the 0-shell Lemo to 0-shell Lemo cable. If using a third-party conventional instrument, connect the TSC1 data collector to the instrument using the 0-shell Lemo to DB9 cable connected to the instrument download cable.

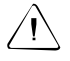

Warning – Do not force plugs into the ports. Align the red dot on the plug with the red line on the socket and insert the plug carefully.

Warning – Before connecting the TSC1 data collector to a Leica or Geodimeter instrument, select the appropriate Survey Style. This Survey Style must specify the correct type of instrument. If you do not do this, the Trimble Survey Controller will not connect to the instrument and the instrument will have to be reset.
3. Turn on the TSC1 data collector and go to [Selecting a Survey](#page-74-0) [Style, page 61.](#page-74-0)

[Figure 4.1](#page-72-0) shows the TSC1 data collector connected to a Trimble conventional instrument.

<span id="page-72-0"></span>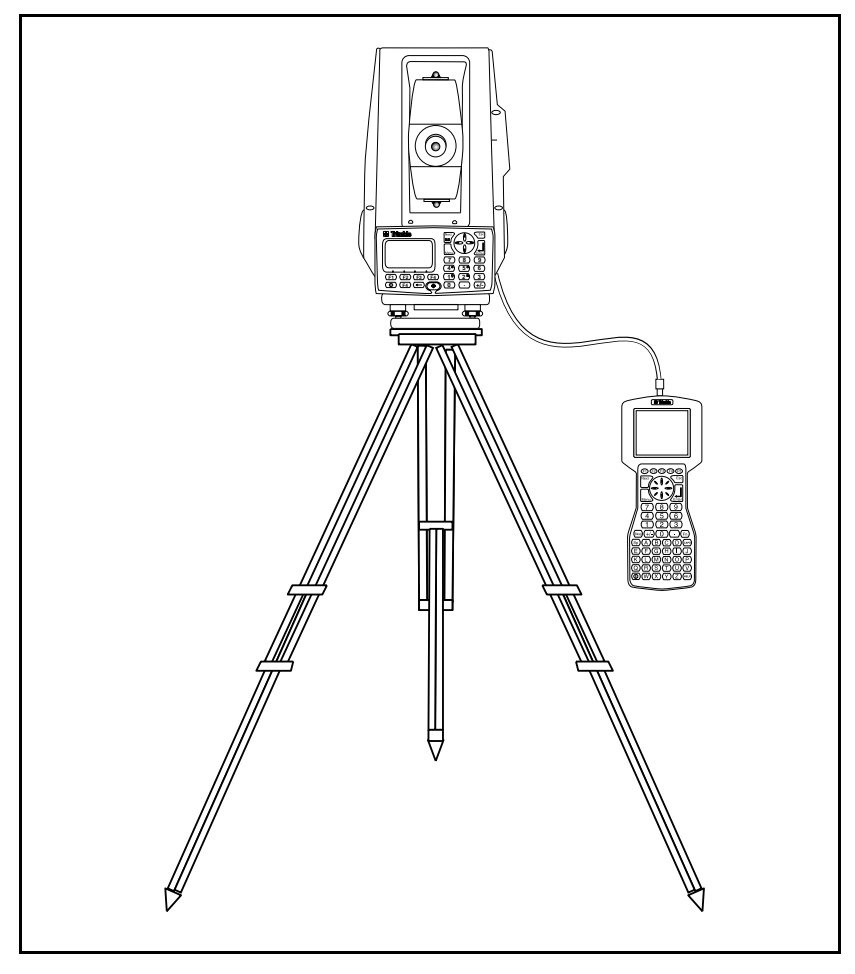

Figure 4.1 TSC1 connected to a Trimble conventional instrument

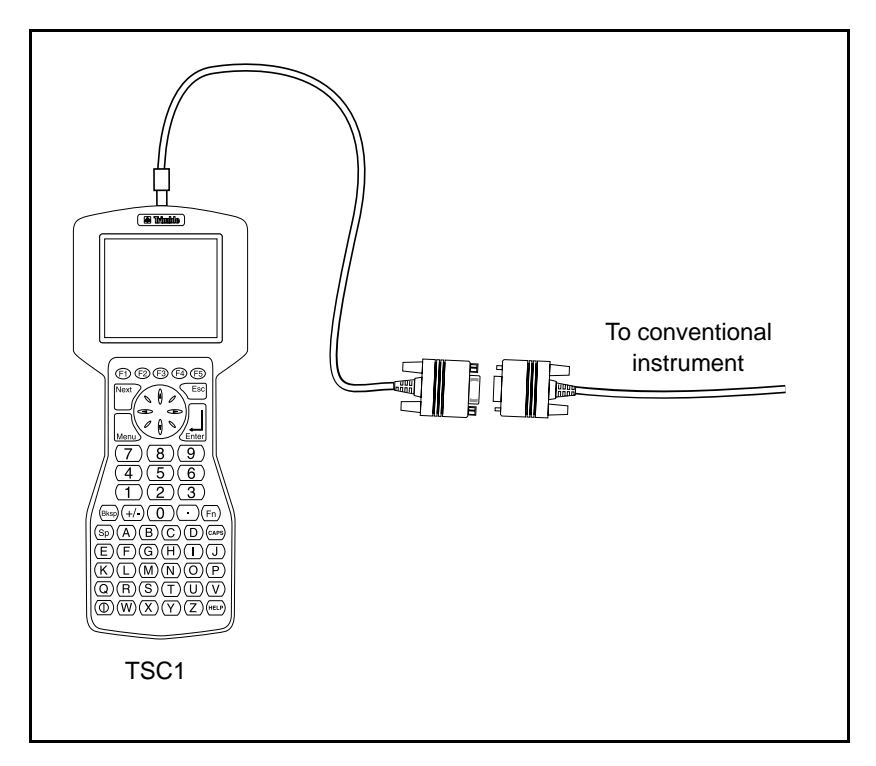

[Figure 4.2](#page-73-0) shows the standard connection to a third-party conventional instrument.

<span id="page-73-0"></span>Figure 4.2 Standard connection to a third-party conventional instrument

# <span id="page-74-0"></span>**4.5 Selecting a Survey Style**

To select a conventional Survey Style, do the following:

1. From the main menu, select *Survey*. The *Select Survey Style* menu appears.

*Note – A Survey Style is a set of configurations that apply to one particular type of survey. Each Survey Style provides a pattern or template that you can use when performing a survey of that type. For a conventional survey, the Survey Style defines the type of instrument used and the parameters needed for measuring and storing points.*

- 2. Highlight *Trimble Conventional* and press the **COPY** softkey.<br>3 In the *To name* field type a name for the new Survey Style (f
- 3. In the *To name* field, type a name for the new Survey Style (for example, Test conventional).
- 4. If a PCMCIA (PC) card is inserted, choose whether to store the new Survey Style on the PC card or in the main memory.
- 5. Press  $\epsilon_{\text{inter}}$  to add the new Style to the menu of Survey Styles.

If you are using a third party instrument, press **Edit** and select<br>the *Instrument* option in the Survey Style, From the the *Instrument* option in the Survey Style. From the *Manufacturer* and *Model* (optional) fields, select the instrument you are using. Press  $\sqrt{\epsilon_{\text{rlet}}}$  then  $\sqrt{\epsilon_{\text{rlet}}}$  to return to the *Select Survey Style* menu.

For more information on configuring a conventional Survey Style and your conventional instrument see Appendix E Conventional Instrument Settings.

- 6. Highlight the name of your new Survey Style and press  $\overline{\mathcal{L}_{\text{enler}}}$ . The *Survey* menu appears.
- 7. Turn on the instrument.
- 8. Perform a station setup. For more information see the next section.

# **4.6 Performing a Station Setup**

Before making any measurements or staking out any points, perform a station setup.

Set up the equipment. If you have not yet created and configured a job, do so now. See [Creating a New Job, page 56](#page-69-0), and [Configuring the Job,](#page-70-0) [page 57.](#page-70-0) Select your new Survey Style, (for more information, see [Selecting a Survey Style, page 61\)](#page-74-0), then do the following:

- 1. From the *Survey* menu, select *Station setup*. The *Survey*/*Station setup* screen appears.
- 2. Enter the station point name in the *Instrument point name* field.

*Note – If you have not already keyed in or uploaded the coordinates of the instrument point, press the* **Revin** *softkey and key them in now. If you do not know the coordinates of the instrument point, press* **Cancel** and key them in later.

3. Enter the height of the instrument in the *Instrument height* field.

*Note – For a two-dimensional or planimetric survey, the Instrument height field can be left as null (?). No elevations will be calculated.*

4. Enter the backsight point name in the *Backsight point name* field.

<span id="page-75-0"></span>*Note – If the backsight point is not in the Trimble Survey Controller software database, a message appears, asking if you*

*want to key in the point. Press*  $\sqrt{Ms}$  *or*  $\sqrt{Ms}$  *as required.*<br>If the backsight coordinates are stored in the Trimble Surve Controller software, the azimuth is automatically calculated inserted in the *Azimuth* If the backsight coordinates are stored in the Trimble Survey Controller software, the azimuth is automatically calculated and inserted in the *Azimuth* field. The field name changes to *Azimuth (Computed)*.

If the backsight coordinates are not stored in the database, you can key in a value in the *Azimuth* field. The field name changes to *Azimuth (Keyed in)*.

5. Enter the height of the backsight target in the *Backsight height* field.

*Note – To enter a prism constant, press the* **Options** *softkey. Enter a value in the Prism constant field.*

*It is also possible to enter values for various corrections in the Options screen.*

- 6. Choose one of the following options from the *Method* field, :
	- Angles only measures the horizontal and vertical angles
	- Angles and distance measures the horizontal and vertical angles and slope distance

*Note – If you choose Angles only and the backsight point is not yet stored in the database, no coordinates are calculated for it.*

A screen similar to the one shown in [Figure 4.3](#page-76-0) appears.

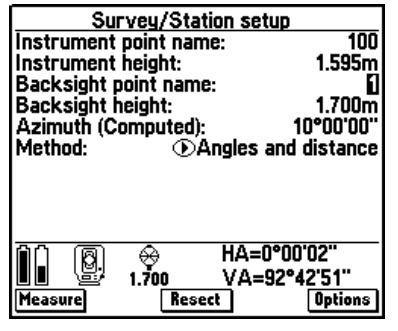

Figure 4.3 Survey/Station setup screen

<span id="page-76-0"></span>7. Sight the center of the backsight target and press Measure.

8. The distance deltas are displayed on the screen, as shown in [Figure 4.4.](#page-77-0)

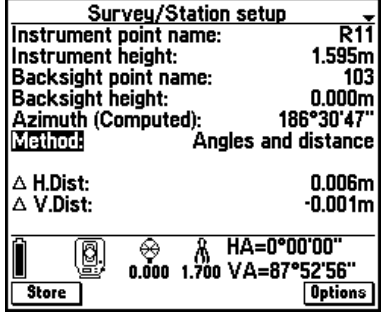

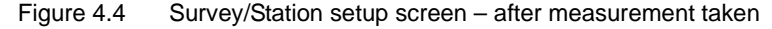

- <span id="page-77-0"></span>9. A small arrow in the top right corner of the screen indicates that there is more information than can be shown in one screen. Press the  $\theta$  key repeatedly to see the measurement information in the next screen.
- 10. Do one of the following:
	- $-$  If the measurement information is correct, press the  $\frac{1}{\sqrt{2}}$ softkey to accept the station setup. The station setup is finished.
	- If you do not want to use the measurement, press  $\overline{\left\langle \epsilon_{\text{sc}}\right\rangle}$  then the  $\sqrt{\frac{V_{ES}}{S}}$  softkey to abandon it. Repeat [Step 7](#page-79-0) and [Step 8](#page-79-1) to take another measurement.

# **4.7 Measuring a Point**

Before measuring points, do a station setup.

To measure a point:

1. From the *Survey* menu, select *Measure points*. The *Survey/Measure points* screen appears, as shown in [Figure 4.5.](#page-78-0)

| Survey/Measure points |                                              |  |  |  |  |  |
|-----------------------|----------------------------------------------|--|--|--|--|--|
| Point name:           | Topo300                                      |  |  |  |  |  |
| Code:                 | Nai                                          |  |  |  |  |  |
| Method:               | $\bigcirc$ Angles and distance<br>1.700m     |  |  |  |  |  |
| Target height:        |                                              |  |  |  |  |  |
|                       |                                              |  |  |  |  |  |
|                       |                                              |  |  |  |  |  |
|                       |                                              |  |  |  |  |  |
|                       |                                              |  |  |  |  |  |
|                       | HA=0°00'02''                                 |  |  |  |  |  |
|                       |                                              |  |  |  |  |  |
| easure                | 1.700 1.500 VA=92°42'51"<br>Check<br>Options |  |  |  |  |  |
|                       |                                              |  |  |  |  |  |

<span id="page-78-3"></span>Figure 4.5 Survey/Measure points screen

- <span id="page-78-0"></span>2. Press **Options**.<br>3. Make sure the
- 3. Make sure that the *View before storage* field is set to Yes. Change any other fields as required.
- <span id="page-78-1"></span>4. Enter a value in the *Point name* field.
- 5. If applicable, enter a feature code in the *Code* field.
- 6. Set the measurement method to Angles and distance in the *Method* field.
- 7. Enter a value in the *Target height* field.
- <span id="page-78-2"></span>8. Sight the center of the target and press Measure.

The measurement information appears on the screen.

9. Press  $\sqrt{\frac{\text{Store}}{\text{Store}}}$  to store the point.

The Trimble Survey Controller software stores the raw observations (HA, VA, and SD).

10. Repeat [Step](#page-78-1) 4 through [Step](#page-78-2) 9 until all points are measured.

# **4.8 Measuring Rounds of Observations**

To measure multiple sets (rounds) of observations, complete a station setup and do the following:

1. From the *Survey* menu, select *Measure rounds*. The *Survey/Measure rounds* screen appears, as shown in [Figure 4.6.](#page-79-2)

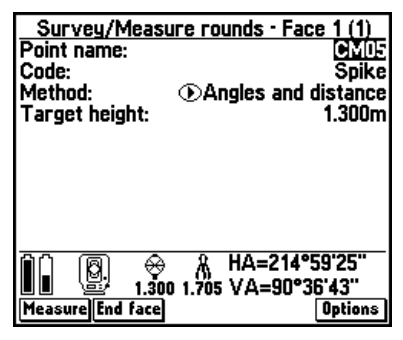

Figure 4.6 Survey/Measure rounds screen

- <span id="page-79-2"></span>2. To change the settings for the survey, press. Options Change the fields as required.
- 3. Enter a value in the *Point name* field.
- <span id="page-79-3"></span>4. If applicable, enter a feature code in the *Code* field.
- 5. Choose one of the following options from the *Method* field, :
	- Angles only–measures the horizontal and vertical angles
	- Angles and distance–measures the horizontal and vertical angles and slope distance
- 6. Enter a value in the *Target height* field.

*Note – Press <u><i>Options*</u> to enter a prism constant for the target.

<span id="page-79-0"></span>7. Sight the center of the target and press Measure.

The measurement information appears on the screen.

<span id="page-79-1"></span>8. Press  $S<sub>core</sub>$  to store the point.

- 9. Repeat [Step 4](#page-79-3) through [Step 8](#page-79-1) until all points to be included in the rounds of observations are measured.
- 10. Press End face

For subsequent observations, the Trimble Survey Controller software guides you through the specified number of rounds by:

- directing you to change face when required
- defaulting to the correct point details for each observed station
- 11. Repeat [Step 7](#page-79-0) and [Step 8](#page-79-1) until all observations are completed in the current round.

At the end of each round the Trimble Survey Controller software displays the results for the survey in the *Rounds summary* screen.

- 12. Do one of the following:
	- To continue and observe more rounds, press. Continue.
	- $-$  To end the rounds survey, press  $\boxed{\text{End}}$ .

# **4.9 Stakeout**

This section shows how to stake out a point using a conventional instrument. For information about staking out lines, curves, and surfaces refer to the *Trimble Survey Controller Reference Manual*.

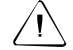

**Warning** – Do not stake out points and then change the coordinate system or perform a calibration. If you do, these points will not be in terms of the new coordinate system. They will also be inconsistent with points staked out after the change.

#### **4.9.1 General Procedure**

<span id="page-81-3"></span>To stake out a point, set up the conventional instrument and do the following:

1. Define the point and store it in the Trimble Survey Controller software database.

To define the point do one of the following:

- key in data
- upload a job from the Trimble Geomatics Office or Trimble Survey Office software, or upload coordinates from another device
- calculate coordinates using a Cogo function
- 2. Complete a station setup.
- 3. Start a survey.
- <span id="page-81-0"></span>4. Select the point to stake out.
- 5. Direct the person with the target to the point.
- <span id="page-81-1"></span>6. Store the as-staked point (this step is optional).
- 7. Repeat [Step 4](#page-81-0) through [Step 6](#page-81-1) until all points are staked out.
- 8. End the survey.

The rest of this section shows how to key in a point using the *Key in* option, and then stake it out. For information on other methods, refer to the *Trimble Survey Controller Reference Manual* or the online help.

#### **4.9.2 Keying in a Point**

<span id="page-81-4"></span>To key in a point:

- 1. From the main menu, select *Key in* / *Points*. The *Key in*/*Point* screen appears.
- <span id="page-81-2"></span>2. Enter the point name, and a code if required.
- 3. Set the *Method* field to Keyed in coordinates.

Make sure the coordinate fields are *North*, *East*, and *Elevation*. If not, press the  $\sqrt{\frac{(\text{Options})}{n}}$  softkey and change the coordinate view to Grid.

- 4. Key in the coordinates.
- <span id="page-82-1"></span>5. Press  $\overline{\mathcal{L}_{\text{inter}}}$  to store the point.
- 6. Repeat [Step 2](#page-81-2) through [Step 5](#page-82-1) for each point, then press  $\frac{\epsilon_{\text{ss}}}{\epsilon_{\text{ss}}}$  to return to the *Key in* menu.
- 7. Press  $\frac{\text{Fss}}{\text{F}}$  again to return to the main menu.

### **4.9.3 Staking Out a Point**

To stake out a point:

- 1. From the main menu, select *Survey*. From the *Select Survey Style* menu, select your Conventional Survey Style.
- 2. Select *Station setup* and perform a station setup.
- 3. Select *Stakeout* / *Points*. The *Stakeout/Points* list appears.
- 4. Press the **Add** softkey to transfer points in the Trimble Survey Controller software database to the *Stakeout/Points* list. The *Select points* screen appears, as shown in [Figure 4.7.](#page-82-0)

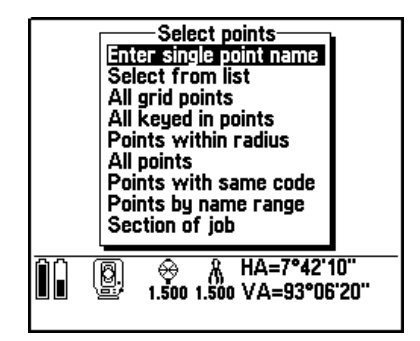

Figure 4.7 Screen showing selection methods

<span id="page-82-0"></span>5. From the list, choose the method by which points are to be selected.

If you choose Select from list, for example, a list of points in the Trimble Survey Controller software database appears as shown in [Figure 4.8](#page-83-0).

| Select points                                                                                         |                                 |  |  |  |  |
|----------------------------------------------------------------------------------------------------|---------------------------------|--|--|--|--|
| $\bullet$ 107<br>• R11<br>⊼ R10<br>× N1/4<br>$\times$ Topo300<br>$\times$ Topo301<br>$\times$ Topo302 | Fd. I<br>Nail<br>Tree 8<br>Bida |  |  |  |  |
| $x$ NPSM145<br>$\times$ GEO1996                                                                       | Hub                             |  |  |  |  |
| 1.700<br>1.700<br>Review    Page†    Page↓<br><b>Filter</b>                                           | HA=283°02'09'<br>VA=89°17'46"   |  |  |  |  |

<span id="page-83-0"></span>Figure 4.8 Select points screen showing list of points

To select a point from the list, highlight it and press the  $\sqrt{\phantom{a}}$ softkey. A check mark appears beside the selected point name. Do this for each point that is to be added to the stakeout list.

- 6. Press  $\overline{\mathcal{E}_{\text{mle}}}$  to return to the *Stakeout/Points* screen.
- <span id="page-83-2"></span>7. Select the point to be staked out. (To do this, highlight the point and press  $\leftarrow$   $\leftarrow$ ,)

The stakeout graphical display screen appears. It displays the horizontal angle to which you should turn the instrument and the distance from the instrument to the point, together with a graphical representation of this, as shown in [Figure 4.9](#page-83-1).

<span id="page-83-1"></span>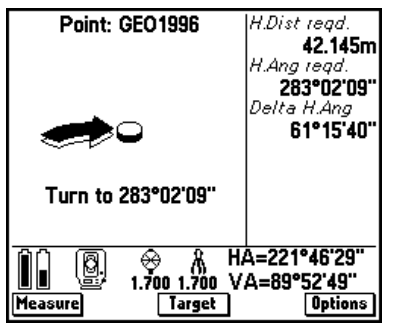

Figure 4.9 Graphical display screen – initial screen

8. Use the graphical display or the text display to navigate the target to the point.

A solid/filled arrow in the graphical display usually means that you must perform some action. Use the arrows to locate the point. In [Figure 4.9,](#page-83-1) the large arrow indicates the direction in which the instrument must be turned. The value below the arrow indicates the circle reading that the instrument must display.

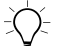

Tip – Press **Options** to edit the tolerances used when locating a point.

<span id="page-84-1"></span>The graphical display operates in two modes: Distances, and Angles and Distances. Both modes are shown in the following figures. To choose a mode, press  $\boxed{\frac{Options}{_\text{ptions}}}$  and set the *Display/Deltas* field.

- 9. When the instrument is within the angular tolerance, the graphical display shows two hollow/outline arrows.
- 10. Press Measure. When the distance measurement has been made, a screen similar to those shown in [Figure 4.10](#page-84-0) appears.

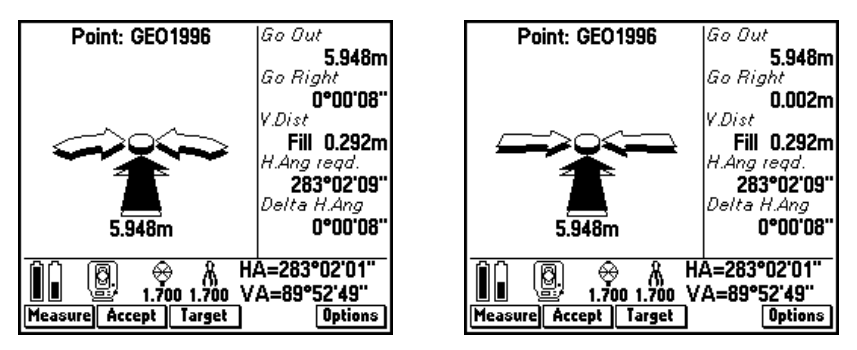

<span id="page-84-0"></span>Figure 4.10 Graphical display screen – distance measurement made

In the left screen, the *Display/Deltas* field is set to Angles and distances. The arrows are curved. In the right screen, the *Display/Deltas* field is set to Distances. The arrows are straight. The left and right arrows are hollow because the instrument is still on line. The up/down arrow is solid because the target must move away from the instrument.

- 11. Instruct the person with the target to move.
- 12. Press Measure again. If the instrument has turned off line, the two outline arrows disappear and a solid one appears, as shown in [Figure 4.11.](#page-85-0)

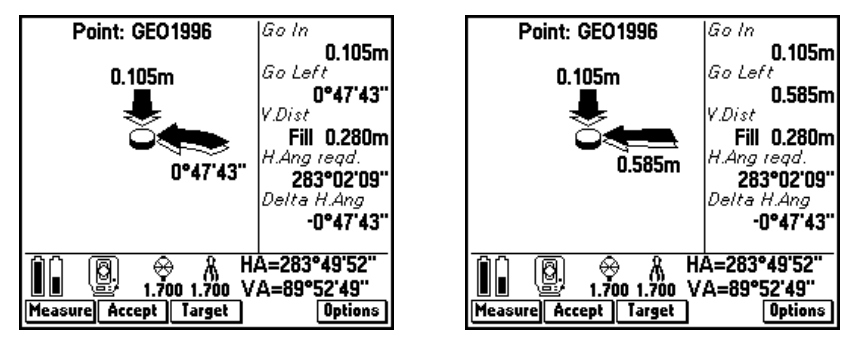

<span id="page-85-0"></span>Figure 4.11 Graphical display screen – measurement made, instrument off line

In the left screen, the instrument must be turned to the left by the amount shown and the target must follow to stay on-line. The down arrow indicates that the target must also move towards the conventional instrument.

In the right screen, the target must move to the left. The instrument must be turned to follow the target. When the instrument is on-line, the two outline arrows reappear. The down arrow indicates that the target must also move towards the conventional instrument.

13. When the target has moved, press Measure again.

If the instrument is on-line, two left/right outline arrows appear. If the distance is not yet correct, a solid up/down arrow shows the direction and amount that the target must move towards or away from the instrument, as shown in [Figure 4.10.](#page-84-0)

14. Instruct the person with the target to move.

<span id="page-86-1"></span>15. Press Measure again.

If the measurement is within the set angular and distance tolerances, four hollow/outline arrows appear and the center point is filled in, as shown in [Figure 4.12](#page-86-0).

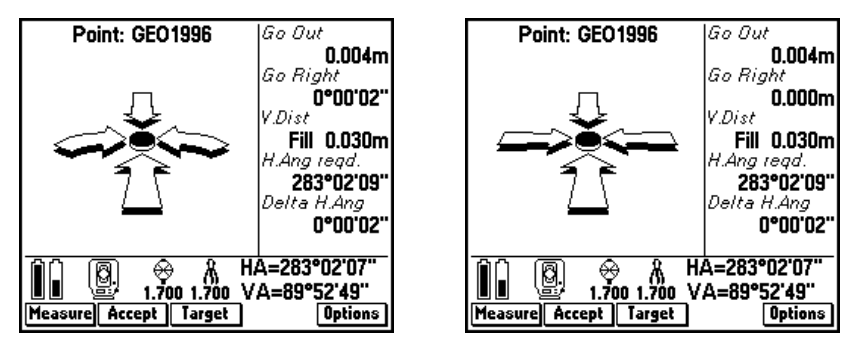

<span id="page-86-0"></span>Figure 4.12 Graphical display screen – point located within tolerance

- 16. When all arrows are hollow, mark the point. Then do one of the following:
	- To record the as-staked point, press the  $\sqrt{\frac{5 \text{ tore}}{2}}$  softkey.

<span id="page-86-2"></span>If the *View deltas before storage* option is set to Yes, press Accept then Store

- $-$  If you do not want to record the as-staked point, press  $\overline{\xi_{\text{ss}}}$ then  $\sqrt{v_{\text{es}}}$ . You return to the list and can stake out more points.
- <span id="page-86-3"></span>17. Repeat [Step](#page-83-2) 7 through [Step](#page-86-1) 16 until all points are staked out.

# **4.10Ending the Survey**

End the survey when you have finished measuring and staking out points at the current station setup.

To end the survey:

- 1. From the *Survey* menu, select *End survey*.
- 2. Press  $\sqrt{ }$  resetence to confirm the action.

#### Conventional Instrument Field Procedures

# **CHAPTER 5**

# **<sup>5</sup> FastStatic Surveying**

#### **In this chapter:**

- [Introduction](#page-89-0)
- [Creating a new job](#page-89-1)
- [Configuring the job](#page-89-2)
- [Setting up the base station](#page-90-0)
- Setting up the rover
- [Reviewing data](#page-95-0)

# <span id="page-89-0"></span>**5.1 Introduction**

Use a Trimble FastStatic survey to obtain results that are more precise than those obtained from a real-time survey. As FastStatic surveying is always a postprocessed operation, no radios are required.

*Note – If you are using postprocessed techniques, make sure that you have the appropriate module of the Trimble Geomatics Office software to process the data.*

To complete a FastStatic survey you need to:

- <span id="page-89-3"></span>• create a new job (see page 26)
- configure the job (see page 28)
- set up the base receiver
- set up a rover receiver and measure points
- end the survey (see page 54)
- review the data in the TSC1 data collector (see page 21)

Most of these operations are common to all Survey Styles. For more information see [Chapter 3, RTK Field Procedures](#page-38-0).

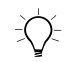

**Tip** – [For more information on any topic covered in this chapter, refer to](#page-95-0) the *Trimble Survey Controller Reference Manual*.

# <span id="page-89-1"></span>**5.2 Creating a New Job**

To create a new job, see [page 26.](#page-39-0)

# <span id="page-89-2"></span>**5.3 Configuring the Job**

To configure the job, see [page 28](#page-41-0).

# <span id="page-90-0"></span>**5.4 Setting up the Base Station**

<span id="page-90-1"></span>Locate the base station where there is a clear and uninterrupted view of the sky, for example on top of a hill or building. You should be able to see the sky all around at an elevation angle of 13° above the horizon.

To set up the base station for a FastStatic survey:

- 1. Set up the antenna over the base station survey point using a tripod, tribrach, and tribrach adaptor.
- 2. Connect the receiver as shown in [Figure 5.1](#page-91-0) (or [Figure 5.2](#page-92-0), depending on the receiver type).

*Note – You do not need a radio connection for a FastStatic survey.*

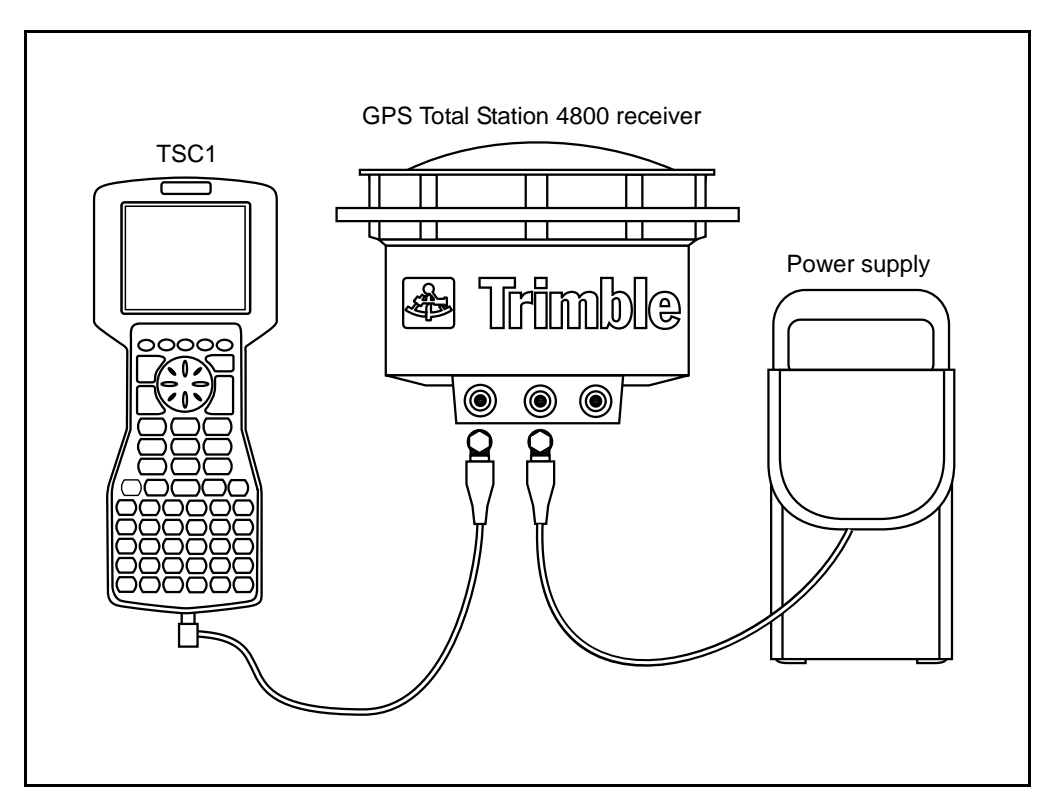

<span id="page-91-1"></span>[Figure 5.1](#page-91-0) shows how to connect a GPS Total Station 4800 receiver for a FastStatic survey.

<span id="page-91-0"></span>Figure 5.1 TSC1 connected to a GPS Total Station 4800 receiver (FastStatic survey)

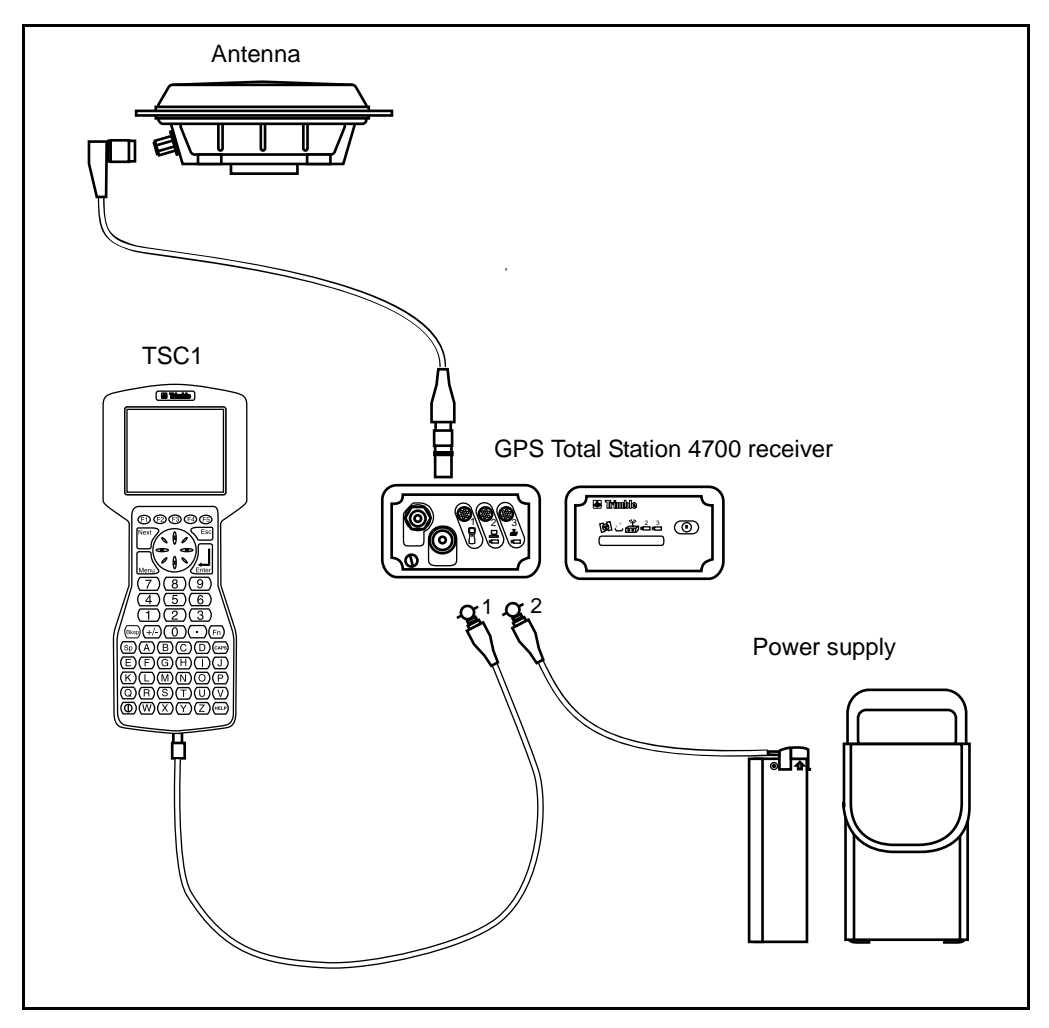

<span id="page-92-1"></span>[Figure 5.2](#page-92-0) shows how to connect a GPS Total Station 4700 receiver for a FastStatic survey.

<span id="page-92-0"></span>Figure 5.2 TSC1 Connected to a GPS Total Station 4700 receiver (FastStatic Survey)

#### **5.4.1 Starting the Base Survey**

<span id="page-93-1"></span>To start the survey:

1. From the main menu, select Survey. The *Select Survey Style* menu appears.

*Note – If a survey is running, the Select Survey Style menu does not appear. If the current survey is not FastStatic, end it (see [page 54\)](#page-67-0) and return to Step 1.*

- <span id="page-93-0"></span>2. Do one of the following:
	- If this is the first FastStatic survey with the current equipment:

Highlight *Trimble FastStatic* and press the **Copy** softkey. In the *Style name* field, type a name for the new FastStatic Survey Style to be created (for example, Test FastStatic) and press  $\overline{\mathcal{L}_{\text{Inter}}}$ . Press  $\overline{\mathcal{L}_{\text{Inter}}}$  again to return to the *Select Survey Style* menu.

With the new FastStatic Survey Style still highlighted, press the **Lett** softkey. Select *Rover options* and change of the *Logging device* field to Receiver or Handheld as the *Logging device* field to Receiver or Handheld as required. Select a value in the *Logging interval* field and set the *Antenna type* field to the type of antenna you are using. Press  $\overline{\mathcal{L}_{\text{thel}}}$  and do the same for *Base options*.

Press the  $\Box$ <sup>K</sup> softkey, then  $\bigoplus_{\text{Enter}}$ . The *Survey* menu appears.

- If this is not the first FastStatic survey with the current equipment, highlight your FastStatic Survey Style and press  $\overline{\mathcal{L}_{\text{Inter}}}$ .
- 3. From the *Survey* menu, select *Start base receiver*.
- 4. Enter the point name and press  $\overline{\mathcal{L}}_{\text{Enter}}$ .

If the point does not yet exist in the database, a message appears:

Point does not exist. Provide coordinates at processing time

With FastStatic surveys you can use known, published, or measured values to enter WGS-84 coordinates for the base station into the TSC1 data collector. Alternatively, enter coordinates for the base station when you postprocess the data.

- 5. Enter values in the *Code* and *Antenna height* fields.
- 6. Make sure the antenna is centered and vertical over the control point, then press the Measure softkey or  $\overbrace{\mathsf{Enter}}$ . The TSC1 data collector starts to record data. Do one of the following:
	- If you are logging data in the receiver a message appears:

Base started. Disconnect data collector from receiver.

Disconnect the TSC1 data collector but *do not* turn off the receiver.

– If you are logging data in the TSC1 data collector, the *Base* screen appears. It shows what point is being surveyed and the time elapsed since data logging started. Leave the TSC1 connected to the base receiver, and set up the rover using another TSC1.

# **5.5 Setting up the Rover**

To set up the rover receiver for a FastStatic survey:

- 1. Set up the antenna using a tripod, tribrach, and tribrach adaptor. The antenna must have a clear view of the sky.
- 2. Connect the hardware as shown in [Figure 5.1](#page-91-0) (see [page 78](#page-91-0)) or [Figure 5.2](#page-92-0) (see [page 79](#page-92-0)), depending on the receiver type.

*Note – You do not need a radio connection for a FastStatic survey.*

#### **5.5.1 Starting the Rover Survey**

To start the survey:

1. From the main menu, select Survey. From the *Select Survey Style menu,* select your new FastStatic Survey Style*.* Press  $\overline{\mathcal{F}}_{\text{Inter}}$ . For more information, see [page 80.](#page-93-0)

*Note – If a survey is running, the Select Survey Style menu does not appear. If the current survey is not FastStatic, end it (see [page 54\)](#page-67-0) and return to Step 1.*

- 2. Select *Measure points*.
- <span id="page-95-1"></span>3. Enter values in the *Point name*, *Code*, and *Antenna height* fields.
- 4. Make sure the antenna is centered and vertical over the control point, then press the Measure softkey or  $\overline{\mathcal{L}}$  The data collector starts to record data.

*Note – The antenna should be on a tripod to keep it vertical and stationary while data is recorded.*

- <span id="page-95-2"></span>5. The Trimble Survey Controller software has preset times for recording a FastStatic point. These times are related to the number of satellites tracked. When the preset time has elapsed, the  $\overline{\text{Store}}$  softkey appears. Press it to store the point.
- 6. Move to another point. Repeat [Step 3](#page-95-1) through [Step 5](#page-95-2) until all the points are measured.

*Note – There is no need to maintain lock on satellites when moving between points.*

7. End the survey (see [page 54\)](#page-67-0).

# <span id="page-95-0"></span>**5.6 Reviewing Data**

To review the data in the Trimble Survey Controller software database, see [page 21.](#page-34-0)

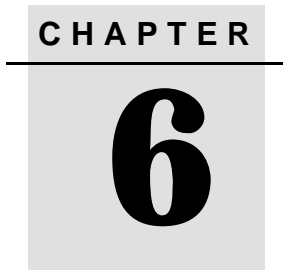

# **<sup>6</sup> In the Office**

#### **In this chapter:**

- [Introduction](#page-97-0)
- [Recharging the TSC1 battery](#page-97-1)
- [Data transfer](#page-99-0)

# <span id="page-97-0"></span>**6.1 Introduction**

This chapter describes operations normally performed in the office. There is a section on charging batteries and a section on transferring files to and from the office computer.

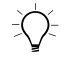

 $\exists \bigcirc$  **Tip** – For more information on any topic covered in this chapter, refer to the *Trimble Survey Controller Reference Manual*.

# <span id="page-97-1"></span>**6.2 Recharging the TSC1 Battery**

<span id="page-97-2"></span>To recharge the Lithium-ion battery of the TSC1 data collector, do one of the following:

- Connect the TSC1 to the AC adaptor (the power supply for the PowerLiTE™ battery charger).
- Connect the TSC1 to an Office Support Module II<sup>TM</sup> (OSM II) [charger.](#page-99-0)
- Remove the battery and charge it in the (optional) battery charger.
- Connect the TSC1 to a receiver that has an external power source, or to a camcorder battery. Change the *Low voltage charging enabled* setting to Yes.

The battery recharges fully in approximately three hours.

# **6.2.1 Using the AC Adaptor**

To recharge the TSC1 battery using the AC adaptor:

- 1. Connect the TSC1 data collector to the AC adaptor using the TSC1 to DB9/power supply Y-cable (part number 32345).
- 2. Insert the jack plug on the AC adaptor into the socket on the Y-cable, and the Lemo connector into the TSC1 data collector.

3. Plug the AC adaptor into the main power.

*Note – The AC adaptor can power the PowerLiTE battery charger while recharging the TSC1 battery.*

#### **6.2.2 Using the Office Support Module II (OSM II) Charger**

To recharge the TSC1 battery using the OSM II:

- 1. Connect the TSC1 data collector to the OSM II charger using the TSC1 to 5-pin Lemo adaptor cable (part number 32959). Connect this cable to the TSC1 and to the 5-pin Lemo cable from the OSM II.
- 2. Plug the OSM II charger into the main power.

#### **6.2.3 Using the Battery Charger**

To recharge the TSC1 battery using the optional battery charger:

- 1. Remove the battery from the TSC1 data collector.
- 2. Connect the battery charger to the main power using the AC adaptor (part number 30413).
- 3. Insert the TSC1 battery in the battery charger. The orange (Contact) status light indicates that a battery is correctly inserted. When the green (Charge) status light is on continuously, the battery is fully charged.

#### **6.2.4 Using a Low Voltage Power Supply**

To recharge the TSC1 battery using a power source of less than 15 V:

- 1. Connect the TSC1 data collector to a receiver that has an external power source, or directly to a camcorder battery.
- 2. Make sure the TSC1 cannot turn itself off while the battery is being charged. To do this:
	- a. Select *Configuration* / *Controller* / *Time*/*date*.
	- b. Access the *Timeout* field and press the **Never** softkey.
- <span id="page-99-1"></span>3. Select *Configuration* / *Controller* / *Hardware* and set the *Low voltage charging enabled* field to Yes. This field defaults back to No when the TSC1 data collector is turned off.

A Charge icon appears in the status line until the battery is fully charged.

<span id="page-99-0"></span>*Note – Do not start a survey while charging the TSC1 battery in this way.*

# **6.3 Data Transfer**

You can transfer various types of files between the TSC1 data collector and the office computer, including .dc files, feature and attribute libraries, DTMs, and language files. The data transfer process on the TSC1 data collector is controlled by the office software when you connect the TSC1 and select the appropriate options.

<span id="page-99-2"></span>Use one of the following software packages to transfer data to and from the TSC1 data collector:

- Trimble Geomatics Office
- Data Transfer
- Trimble Survey Office
- TRIMMAP
- GPSurvey

For more information about the data transfer process, refer to the documentation for the software you use.

# **6.3.1 Connecting the TSC1 Data Collector**

<span id="page-100-2"></span>To transfer data between the TSC1 data collector and the office computer, connect the equipment as shown in [Figure 6.1](#page-100-0) (or [Figure 6.2](#page-101-0), depending on the equipment).

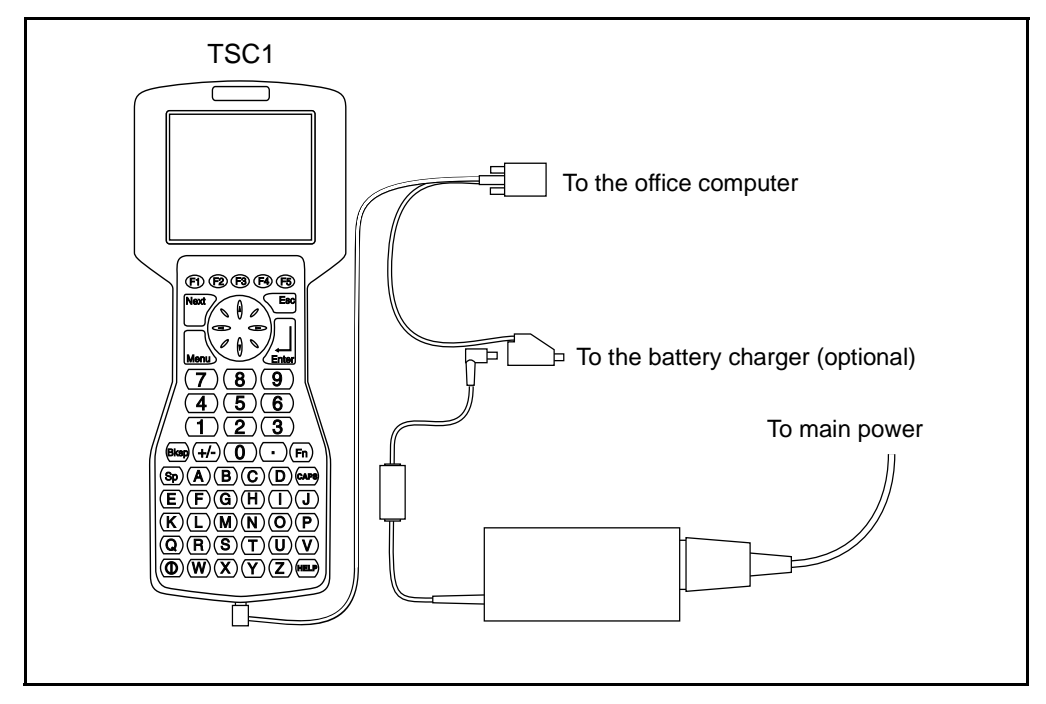

<span id="page-100-0"></span>Figure 6.1 Download connection

<span id="page-100-3"></span><span id="page-100-1"></span>Connect the TSC1 data collector to the office computer, the battery charger, and the AC adaptor using the TSC1 to DB9/power supply Y-cable (part number 32345).

#### **Alternative connection**

If using an Office Support Module (OSM, part number 20669-40), connect the TSC1 data collector to the office computer using the cable attached to the OSM II charger. With some equipment, you may need to use the adaptor cable, part number 32959, to do this:

- [1. Con](#page-101-0)nect the TSC1 data collector to the OSM II using the cable attached to the OSM.
- 2. Connect the OSM II to the office computer using the RS232 cable. Insert one end in the OSM II DATA I/O port, the other in the office computer.

Figure 6.2 shows how to connect the equipment using this method.

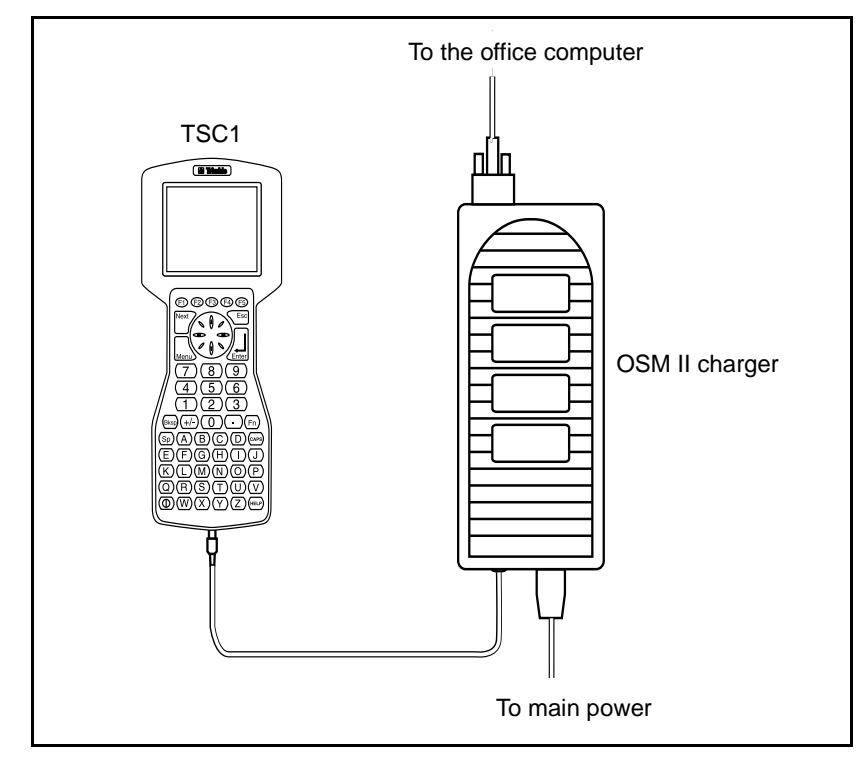

<span id="page-101-0"></span>Figure 6.2 Alternative download connection

#### **6.3.2 Transferring the Data**

You can download files from the TSC1data collector to the office computer or upload files from the office computer to the TSC1:

• On the TSC1 data collector select *Files* / *Import*/*Export*. Then select *Trimble PC communications*.

The following message appears:

Data transfer. Waiting for PC connection.

The rest of the procedure is controlled by the office computer. To continue, refer to the documentation for the software you use.

*Note – There are no communication parameters to set up, as the Trimble Survey Controller software and the office software negotiate the maximum speed at which they can work together.*

<span id="page-102-1"></span><span id="page-102-0"></span>To abandon the data transfer at any time, press the  $\sqrt{\epsilon}$ sc key on the TSC1 data collector or the  $\boxed{\text{Esc}}$  key on the office computer.

When a .dc file is transferred to Trimble Geomatics Office, Trimble Survey Office, TRIMMAP, or GPSurvey software, any GPS data files associated with that file are also transferred. You cannot transfer these GPS data files separately.

*Note – If you use a geoid model in a Trimble Geomatics Office or Trimble Survey Office project and you upload the job into the Trimble Survey Controller software, remember to upload the geoid file (or the relevant part of the geoid file) as well.*

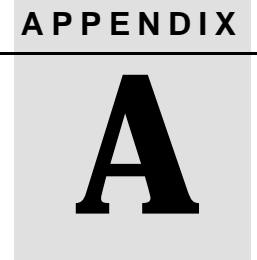

# **<sup>A</sup> Serial Number Form**

# **A.1 Introduction**

This appendix provides a serial number form that you can use to record the part numbers, serial numbers, and version numbers of the Trimble Survey Controller equipment.

Use [Table A.1](#page-104-0) to record these details.

<span id="page-104-0"></span>**Table A.1 Equipment Details**

|                       | <b>Type</b> | Part number | Serial number | <b>Software</b><br>version | <b>Firmware</b><br>version |
|-----------------------|-------------|-------------|---------------|----------------------------|----------------------------|
| <b>Receiver</b>       |             |             |               |                            |                            |
| Antenna<br>(optional) |             |             |               |                            |                            |
| TSC1                  |             |             |               |                            |                            |

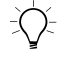

 $\overrightarrow{C}$  **Tip** – There is a copy of this form in Appendix A of the *Trimble Survey Controller Reference Manual*. Store one of them in a safe place. You will need it if the equipment is ever lost, stolen, or damaged.

# **Index**

#### **A**

[aborting data transfer 89](#page-102-0) [Add softkey 51](#page-64-0) [alternate keys 11](#page-24-0) [arrows on screen 17](#page-30-0) as-staked point [recording, conventional survey 73](#page-86-2) [recording, RTK survey 53](#page-66-0) [automatic calibration 43,](#page-56-0) [44](#page-57-0) [autonomous position, using 30](#page-43-0)

#### **B**

[backsight point 62](#page-75-0) [base receiver 2](#page-15-0) base station [FastStatic survey 77](#page-90-1) [locating 29](#page-42-0) [RTK survey 31](#page-44-0) base survey [starting, FastStatic 80](#page-93-1) [starting, RTK survey 35](#page-48-0) [baseline limits 5](#page-18-0) [battery \(TSC1\), recharging 84](#page-97-2)

# **C**

calibration [automatic 43](#page-56-0)

[notes and recommendations 44](#page-57-1) [when to perform one 49](#page-62-0) [calibration points 44](#page-57-2) [using GPS to measure 46](#page-59-0) caution [changing coordinate system or](#page-62-0) calibration 49 [inserting plugs 58](#page-71-0) [measuring antenna height 36](#page-49-0) [selecting antenna type 35](#page-48-1) [using autonomous positions 30](#page-43-0) [when to calibrate 44](#page-57-1) [Check mark softkey 51](#page-64-1) [Cogo menu 19](#page-32-0) [cold boot 24](#page-37-0) [Configuration menu 19](#page-32-0) [Controller menu 19](#page-32-0) [Job menu 19](#page-32-0) [Survey Styles menu 19](#page-32-0) [configuring a job 28](#page-41-1) connecting [OSM II for download 87](#page-100-1) [Trimble conventional instrument to](#page-71-1) TSC1 58 [TSC1 to office computer 87](#page-100-2) [control points 44](#page-57-3) [measuring as calibration points 46](#page-59-1) [Controller menu 19](#page-32-0) [conventional instrument 58](#page-71-2) coordinate system [changing 49](#page-62-0)

Trimble Survey Controller Field Guide **93**

[conventional survey 57](#page-70-1) [if unknown 28](#page-41-2) coordinate view [changing for a point 22](#page-35-0) [Coordinate view setting 22](#page-35-1) [Copy softkey 35](#page-48-2) creating [a new job 26](#page-39-1) [a Survey Style 35](#page-48-2) [current survey, changing some settings](#page-78-3) for 65

# **D**

[data transfer 86](#page-99-1) [aborting 89](#page-102-0) [data, entering and editing 20](#page-33-0) [database, reviewing 21](#page-34-1) [date, setting 29](#page-42-1) [datum transformation, when to define 48](#page-61-0) [DC files, transferring 89](#page-102-1) [default settings, restoring 24](#page-37-1) [defining WGS-84 coordinates for base](#page-43-1) station 30 [differential survey, characteristics of 4](#page-17-0) [download connection 87](#page-100-3) [dual-frequency receivers, initializing with 3](#page-16-0)

#### **E**

[Edit softkey 15](#page-28-0) [editing data 20](#page-33-0) [ending a survey 54](#page-67-1) [conventional instrument 73](#page-86-3) [entering data 20](#page-33-0)

### **F**

[failure to respond 23](#page-36-0) FastStatic survey [characteristics of 4](#page-17-1) [procedure 76](#page-89-3) [FastStatic technique 5](#page-18-1) [fields, screen showing 17](#page-30-1) [files, downloading and uploading 87](#page-100-3) [Find softkey 46](#page-59-2) [FTP site x](#page-11-0)

# **G**

general procedure [stakeout, conventional survey 68](#page-81-3) [stakeout, RTK survey 48](#page-61-1) [GPS data files, transferring with DC files 89](#page-102-1) GPS survey [requirements 2](#page-15-1) GPS Total Station 4700 receiver [base receiver, RTK 34](#page-47-0) [FastStatic 79](#page-92-1) [rover \(internal radio\), RTK 39](#page-52-0) GPS Total Station 4800 receiver [base receiver, RTK 33](#page-46-0) [FastStatic 78](#page-91-1) [rover \(internal radio\), RTK 38](#page-51-0) [GPSurvey software 86](#page-99-2) graphical display screen [conventional survey 71](#page-84-1) [navigating using 52](#page-65-0) grid coordinates [keying in, conventional 68](#page-81-4) [keying in, RTK survey 44](#page-57-4)
## **H**

[hard keys 11](#page-24-0) [Help, context-sensitive x](#page-11-0) [Help, online 22](#page-35-0) [Here softkey 30,](#page-43-0) [36](#page-49-0)

# **I**

initialization [if it fails 42](#page-55-0) [Known Point 41](#page-54-0)  $loss of 40$ [On-The-Fly \(OTF\) 41](#page-54-1) [summary of methods 40](#page-53-1) [Instrument menu 19](#page-32-0) [instrument point, coordinates of 62](#page-75-0)

# **K**

[Key in Point 49](#page-62-0) [Key in softkey 46](#page-59-0) keying in [grid coordinates, conventional](#page-81-0) survey 68 [grid coordinates, RTK survey 44](#page-57-0) [Kinematic survey, characteristics of 3](#page-16-0) [Known Point initialization 41](#page-54-0)

# **L**

[List softkey 41](#page-54-2) [locating the base station 29](#page-42-0) [loss of initialization 40](#page-53-0)

### **M**

main menu [if connected to a conventional](#page-27-0) instrument 14 [if connected to a GPS receiver 13](#page-26-0) [returning to 12](#page-25-0) [Measure softkey 12](#page-25-1) measuring a point [FastStatic survey 82](#page-95-0) [in rounds 66](#page-79-0) [RTK survey 42](#page-55-1) [using conventional instrument 65](#page-78-0) [menu item, selecting 12](#page-25-2) [menu structure 18](#page-31-0)

# **N**

[navigating to a point using graphical screen](#page-65-0) display 52 [New softkey 27](#page-40-0) [No projection 28](#page-41-0) [No transformation 28](#page-41-0) [not responding 23](#page-36-0)

### **O**

Office Support Module II (OSM II) charger [connecting for download 87](#page-100-0) [recharging the TSC1 battery 85](#page-98-0) [OK softkey 28](#page-41-1) [online Help x](#page-11-1) [using 22](#page-35-0) [On-The-Fly \(OTF\)](#page-57-0) [initialization 3](#page-16-1) [initializing with/without 41](#page-54-3) [Options softkey 49,](#page-62-1) [65](#page-78-1) [organization of this manual x](#page-11-2)

[OSM II](#page-98-0) *See* Office Support Module II (OSM II) charger [OTF](#page-16-1) *See* On-The-Fly [overwriting a point 44](#page-57-1)

#### **P**

[Page down softkey 21](#page-34-0) [Page up softkey 21](#page-34-0) PCMCIA (PC) card [effect of cold boot 24](#page-37-0) [recording data on 27](#page-40-1) [storing Survey Style on 35](#page-48-0) point [keying in 49](#page-62-0) [selecting from list 70](#page-83-0) [Postprocessed differential technique 6](#page-19-0) [Postprocessed kinematic technique 5](#page-18-0) [postprocessed survey requirements 2](#page-15-0) [PowerLiTE battery charger 84](#page-97-0) precision [centimeter-level, FastStatic 4](#page-17-0) [centimeter-level, kinematic 3](#page-16-2) [submeter 4](#page-17-1) precisions [inspecting 47](#page-60-0) [prism constant 63](#page-76-0) [projection, when to define 48](#page-61-0)

### **R**

[radio, connecting 32](#page-45-0) [Real-time differential technique 6](#page-19-1) Real-time kinematic survey [configuring a job 28](#page-41-2) [creating a new job 26](#page-39-0) [setting up the rover 37](#page-50-0) [Real-time kinematic technique 6](#page-19-2) [real-time survey requirements 2](#page-15-1)

[rebooting 23](#page-36-1) receiver [GPS Total Station 4700, FastStatic 79](#page-92-0) [GPS Total Station 4700, RTK 34](#page-47-0) [GPS Total Station 4800, FastStatic 78](#page-91-0) [GPS Total Station 4800, RTK 33](#page-46-0) [recharging the TSC1 battery 84](#page-97-1) recording as-staked point [conventional survey 73](#page-86-0) [RTK survey 53](#page-66-0) [redundancy, achieving good 43](#page-56-0) [related information x](#page-11-2) [release notes x](#page-11-3) [residuals 47](#page-60-1) [response, no 23](#page-36-0) [restoring default settings 24](#page-37-1) [reviewing the job database 21](#page-34-1) rounds [measuring multiple sets of](#page-79-1) observations 66 rover survey [starting, FastStatic 82](#page-95-1) [starting, RTK 40](#page-53-2) [roving receiver, what it is 2](#page-15-2) RTK survey [procedure 26](#page-39-1) [setting up the base station 31](#page-44-0) [RTK=Fixed 41](#page-54-5)

# **S**

[satellites \(SVs\) 3](#page-16-3) [Search down softkey 21](#page-34-2) [Search up softkey 21](#page-34-2) [searching database 21](#page-34-3) selecting [job 28](#page-41-3) [menu](#page-25-2)[item](#page-25-2)[12](#page-25-2) [serial number form, using 91](#page-104-0) [settings, changing for current survey 65](#page-78-1) [shutting down and restarting 23](#page-36-1) [single-frequency receiver, initializing with 3](#page-16-4) [softkeys 11](#page-24-1) [if more than five 12](#page-25-3) [screen showing 15](#page-28-0) *[See also](#page-28-0)* individual softkey entries software [for transferring files 86](#page-99-0) [what the Trimble Survey Controller](#page-21-0) does 8 stakeout [calibrating before 44](#page-57-2) [conventional instrument 67](#page-80-0) [RTK survey 48](#page-61-1) staking out a point [conventional survey 69](#page-82-0) [RTK survey 50](#page-63-0) [Start softkey 36](#page-49-1) starting [base survey, FastStatic 80](#page-93-0) [base survey, RTK survey 35](#page-48-1) [rover survey, FastStatic 82](#page-95-1) [rover survey, RTK survey 40](#page-53-2) [Static technique 5](#page-18-1) station setup [conventional survey 62](#page-75-1) [FastStatic survey 77](#page-90-0) [RTK survey 29](#page-42-0) status line [screen showing 17](#page-30-0) [survey icon 43](#page-56-1) [Store softkey 43](#page-56-2) [Style wizard 16](#page-29-0) Survey Style [creating 35](#page-48-2) [selecting 61](#page-74-0) [survey techniques, which to use 3](#page-16-5) [survey, ending 54](#page-67-0) [SVs](#page-16-3) *See* satellites [system units, setting 28](#page-41-4)

#### **T**

[target, navigating to point 71](#page-84-0) [time/date, setting 29](#page-42-1) [timeout, when charging TSC1 battery 85](#page-98-1) tip [accessing a Help topic 22](#page-35-1) [editing tolerances 71](#page-84-1) [finding information 26](#page-39-2) [keeping serial numbers safe 92](#page-105-0) [keying in grid coordinates 46](#page-59-1) [Known Point initialization 41](#page-54-3) [learning the screens 17](#page-30-1) [practising 52](#page-65-1) [second function keys 21](#page-34-4) [selecting a menu item 12](#page-25-4) [tolerances, if exceeded 47](#page-60-1) [Trimble Geomatics Office software 86](#page-99-0) *Trimble Survey Controller Reference Manual* [x](#page-11-1) [Trimble Survey Office software 86](#page-99-0) [TRIMMAP software 86](#page-99-0) TSC1 data collector [accessing a field 11](#page-24-2) [connecting to office computer 87](#page-100-1) [connecting to Trimble conventional](#page-71-0) instrument 58 [entering and editing data 20](#page-33-0) [recharging the battery 84](#page-97-1) [turning on/off 11](#page-24-3) [using second functions 11](#page-24-4) [turning the conventional instrument 70](#page-83-1)

# **U**

[Units softkey 12](#page-25-5) [units, setting 28](#page-41-4) [upload connection 87](#page-100-2)

# **W**

[WAAS position 30](#page-43-1) [WAAS satellites 30](#page-43-2) [warm boot 24](#page-37-2) warning [cold boot causes data loss 24](#page-37-3) [WGS-84 coordinates, for base survey 30](#page-43-3)

### **Reader Comment Form**

**Trimble Survey Controller Field Guide Controller Field Guide 1000 January 2001 Part Number 32969-70-ENG** Revision A

#### **We appreciate your comments and suggestions for improving this publication. Contributors of particularly helpful evaluations will receive a thank-you gift.**

 $\quad \text{for} \quad \_$ 

I use the following Trimble product\_\_\_\_\_\_\_\_\_\_\_\_\_\_\_\_\_\_\_\_\_\_\_\_\_\_\_\_\_\_\_\_\_\_\_\_\_\_\_\_\_\_\_\_\_\_

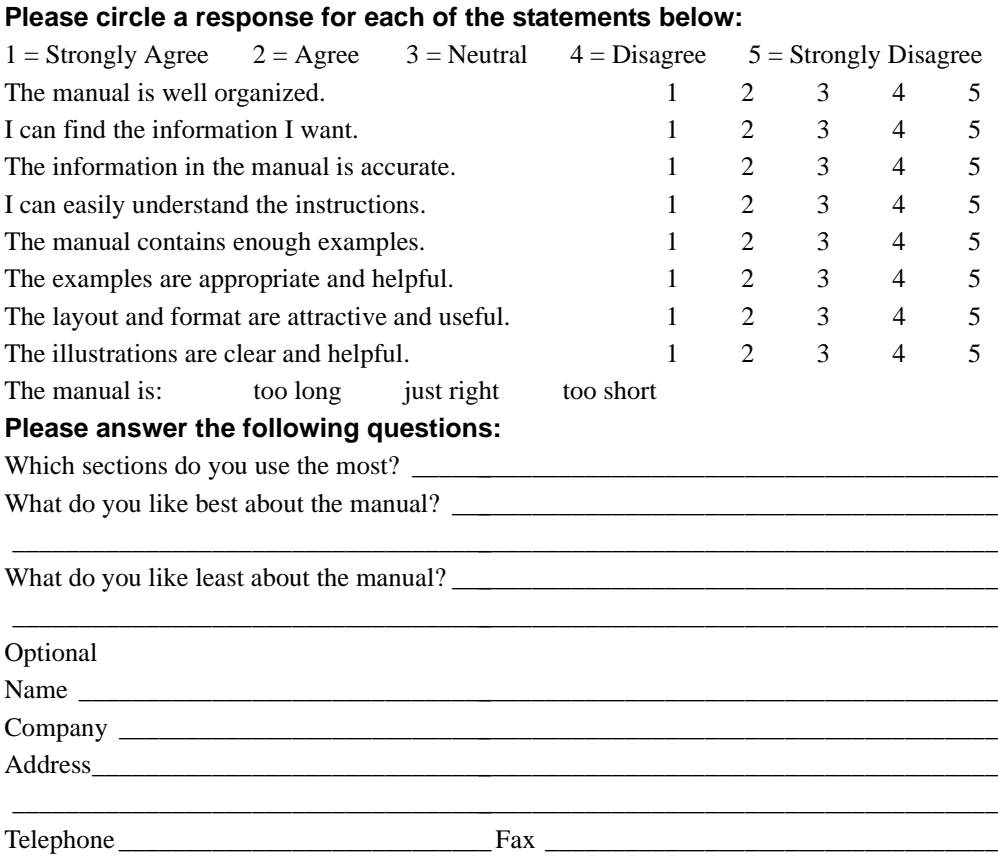

Please mail to the local office listed on the back cover or to Trimble Navigation Limited, 645 North Mary Avenue, Post Office Box 3642, Sunnyvale, CA 94086-3642. Alternatively, email your comments and suggestions to ReaderFeedback@trimble.com. All comments and suggestions become the property of Trimble Navigation Limited.